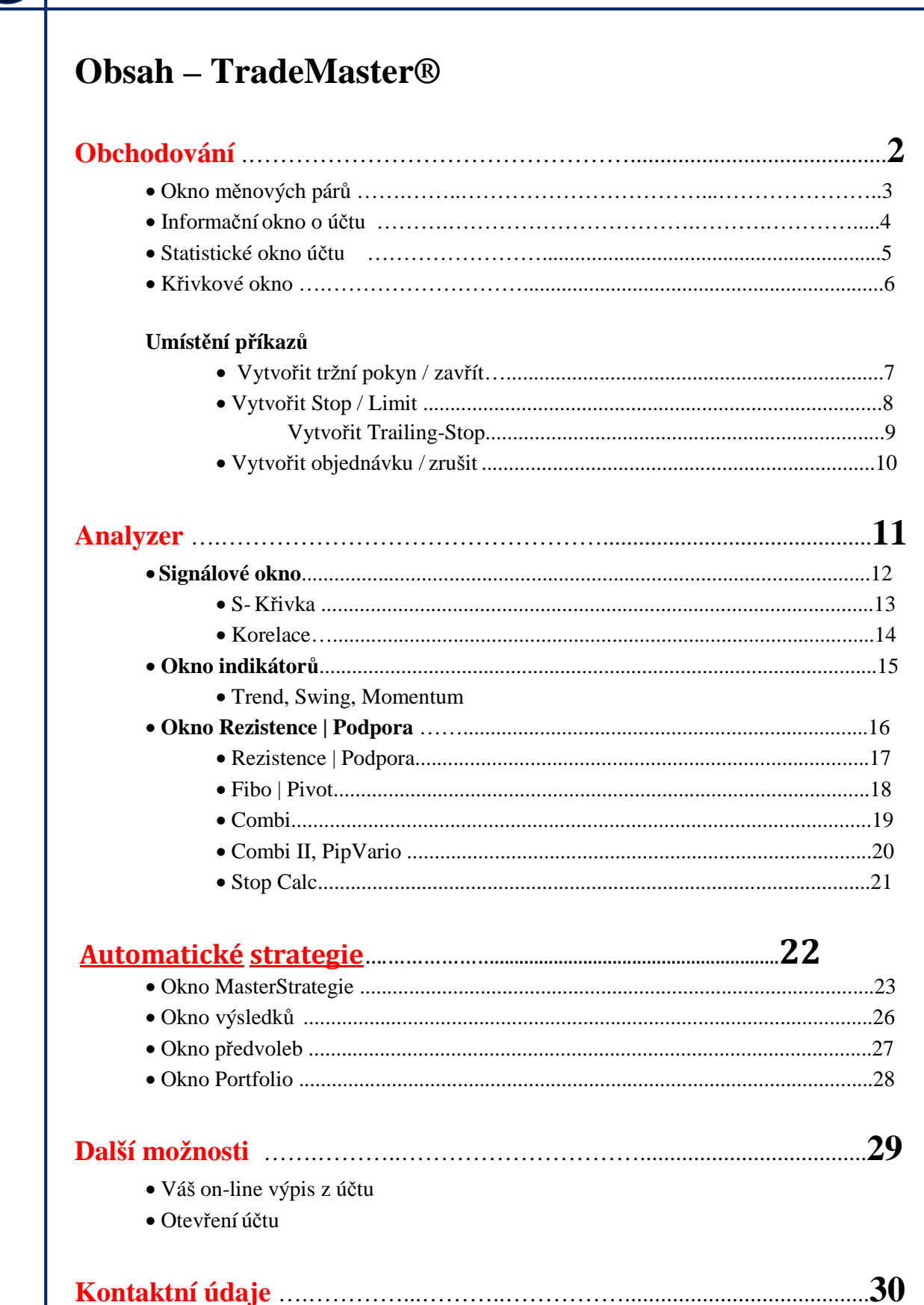

# **Obchodování**

Tento údaj ukazuje TradeMaster ® s jejími hlavními funkčními oblastmi.

Tyto oblasti vám ukážou vaše aktuální obchodní akce. Čísla 1-4, které indikují různé oblasti TradeMastera ®, Vám budou popsány na následujících stranách.

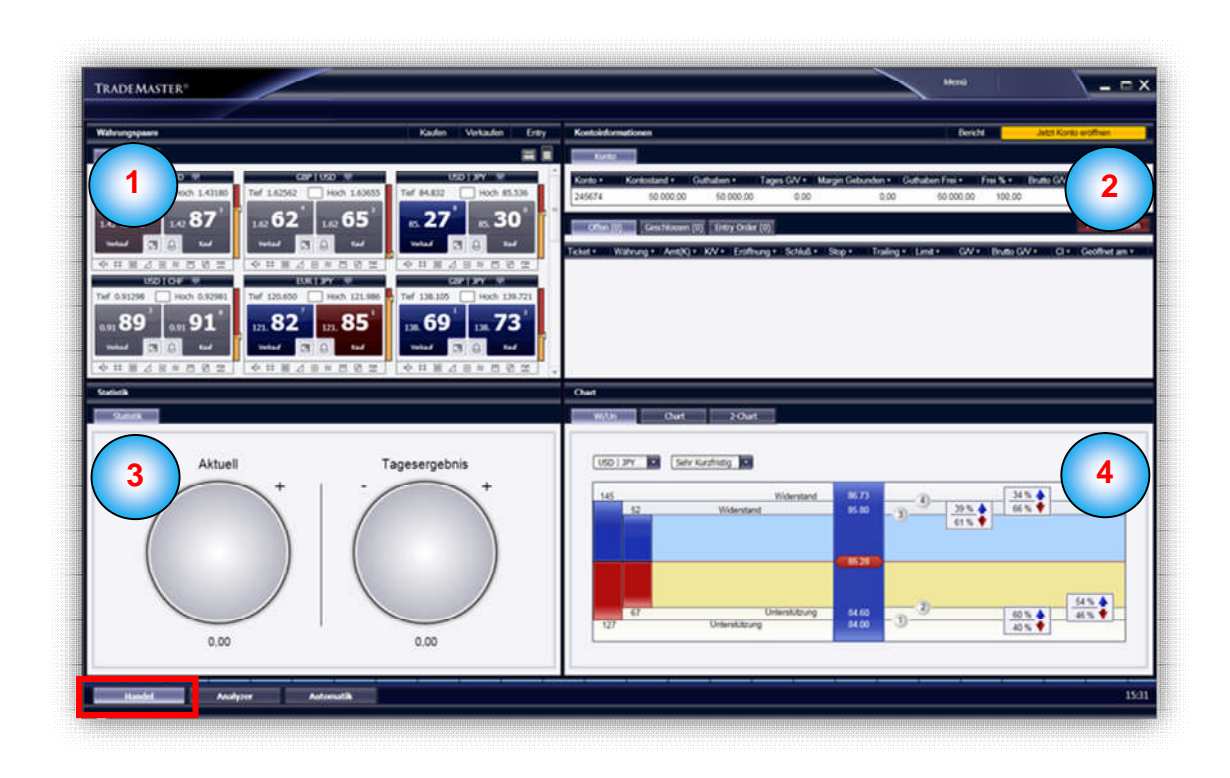

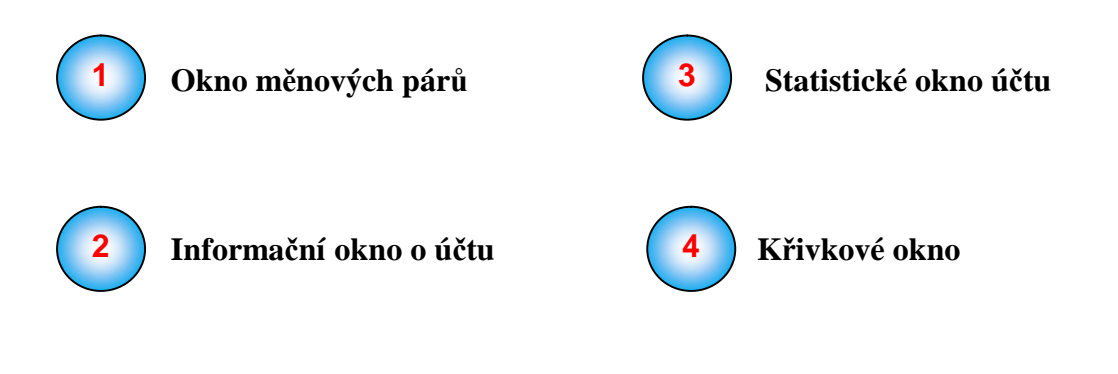

#### Měnové páry **1** Kaufen Verkaufen Entry **2** Tief 1.35713 Hoch 1.36506 <sub>84</sub>.65 08 40 43 67  $1.36$ **3** Verkauf  $\Theta$ 囨 Hoch 1,03199 Tief 107,006 Hoch 108,032 Tief 129.191 Hoch 132.07 + 0 4 0 ≋ 6 2 9 59 第四 团 四 中井圓乙目年市 de it an

### **Měna 1**

Každý čtverec na okna měnových párů obsahuje informace o konkrétním měnového páru. V horní části čtyřúhelníku, je měnový pár zobrazeny zkrácenou formou. Např. EUR | USD, euro vůči americkému dolaru, první měna je euro, v tomto případě jako podkladová měna.

### **Nejvyšší a nejnižšší 2**

Pod údajemi pro prodej a nákup uvidíte nejvyšší a nejnižšší. Zde jsou zobrazeny denní maxima a minima každého měnového páru.

### **Prodej a nákup 3**

Každé okno obsahuje mimo měnových párů, dvě pětimístná čísla. Die erste Zahl finden Sie unter **Verkauf**. První číslo je zobrazeno pod prodejem. Tento kurz může být proveden v případě prodejního pokynu okamžitě. Obchodník prodá tímto základní měnu a koupit druhou měnu. Když prodáváte v pořadí v EUR / USD, pak budete mít zisk, když cena tohoto měnového páru je klesá. V pravo vedle prodejní ceny, najdete kupní cenu. Toto je kurz, který může být proveden okamžitě, koupit základní měnu a prodávat druhou měnu. Když koupíte objednávku, očekávate, že cena stoupne. Prodejní a nákupní se ceny pohybují paralelně. Když ceny rostou, svítí modré světlo. Když ceny klesají, zbarví se červeně.

# **Informace o účtu**

Všechny informace o účtu v tomto okně se aktualizují na tick-based, tj. každá real-time změna své pozice, vám poskytne přesný přehled o zůstatcích účtů a maržových požadavcích.

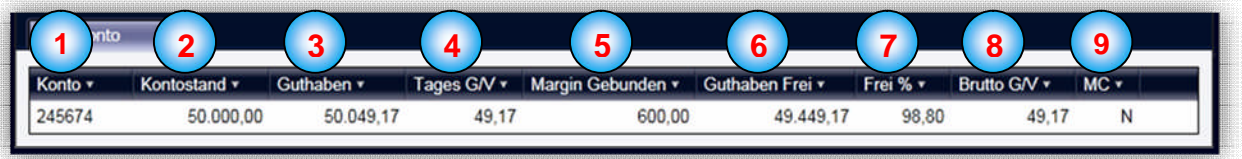

### **Účet 1**

Toto je vaše osobní číslo účtu

### **Zůstatek na účtu 2**

V tomto sloupci naleznete aktuální zůstatek účtu, bez započítání zisků a ztrát na otevřené pozice

### **Celkový zůstatek na účtu 3**

V tomto sloupci naleznete aktuální zůstatek účtu, zahrnující zisky a ztráty na otevřené pozici

## **Denní výkaz zisku a ztráty Z/Z**

Všechny obchodované pozice, zisky nebo ztráty aktuálního dne

# **5**

**4**

### **Vázaný margin**

Částka potřebná na pokrytí vašich aktuálně otevřených pozic s bezpečnostním vkladem

# **6**

## **Volné finanční prostředky**

Volná částka která by ještě mohla být použita na další obchodování

#### **Volné % 7**

Volná částka která by ještě mohla být použita na dalš Všechny informace o účtu v tomto okně se aktualizuje na tick-based,í obchodování v procentech

### **Brutto Z/Z 8**

Zde si můžete prohlédnout celkový výsledek všech současných otevřených pozic

#### **MC –Margin Call** (výzva k dodatkové úhradě) **9**

V Margin call řadě je buď Y nebo N. Y znamená, že volné finanční prostředky byly kompenzovány ztrátami, což znamená, že otevřené pozice budou automaticky zavřeny.

# **Statistické okno účtu**

Všechny informace o účtu v tomto okně se aktualizují na tick-based, tj. každá real-time změna své pozice, vám dá přehled o celkovém výsledku svých otevřených pozic.

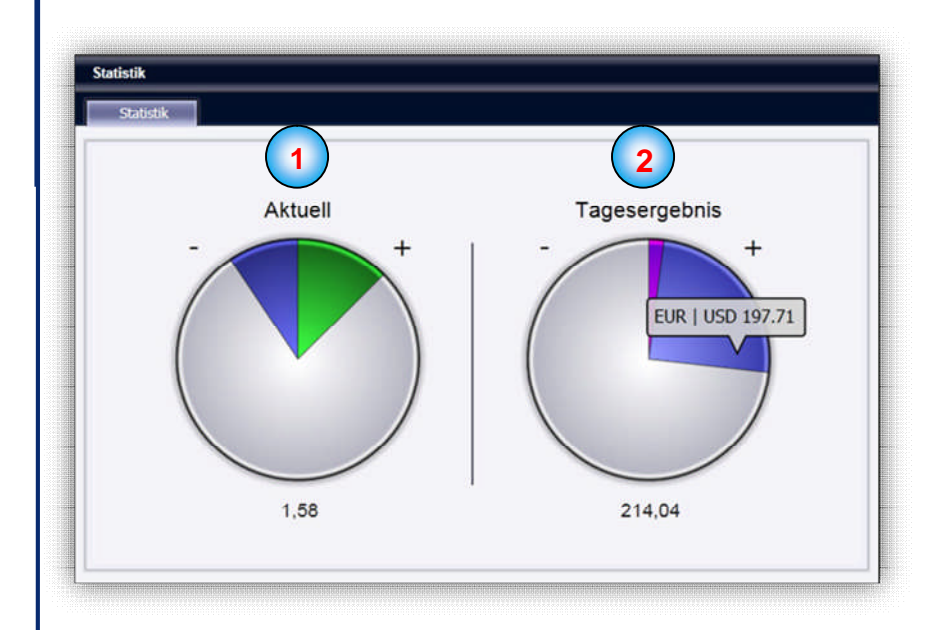

### **Aktualní 1**

Tento diagram je souhrnem o aktuálním vývoji svých otevřených pozic. Tak například, celkový výsledek otevřených pozic EUR | USD je ukazán modře.

### **Denní výsledek 2**

Tento diagram je souhrnem všech již uzavřených pozic.

# **Křivkové okno**

Křivkové okno nabízí přehled aktuální situace na trhu.

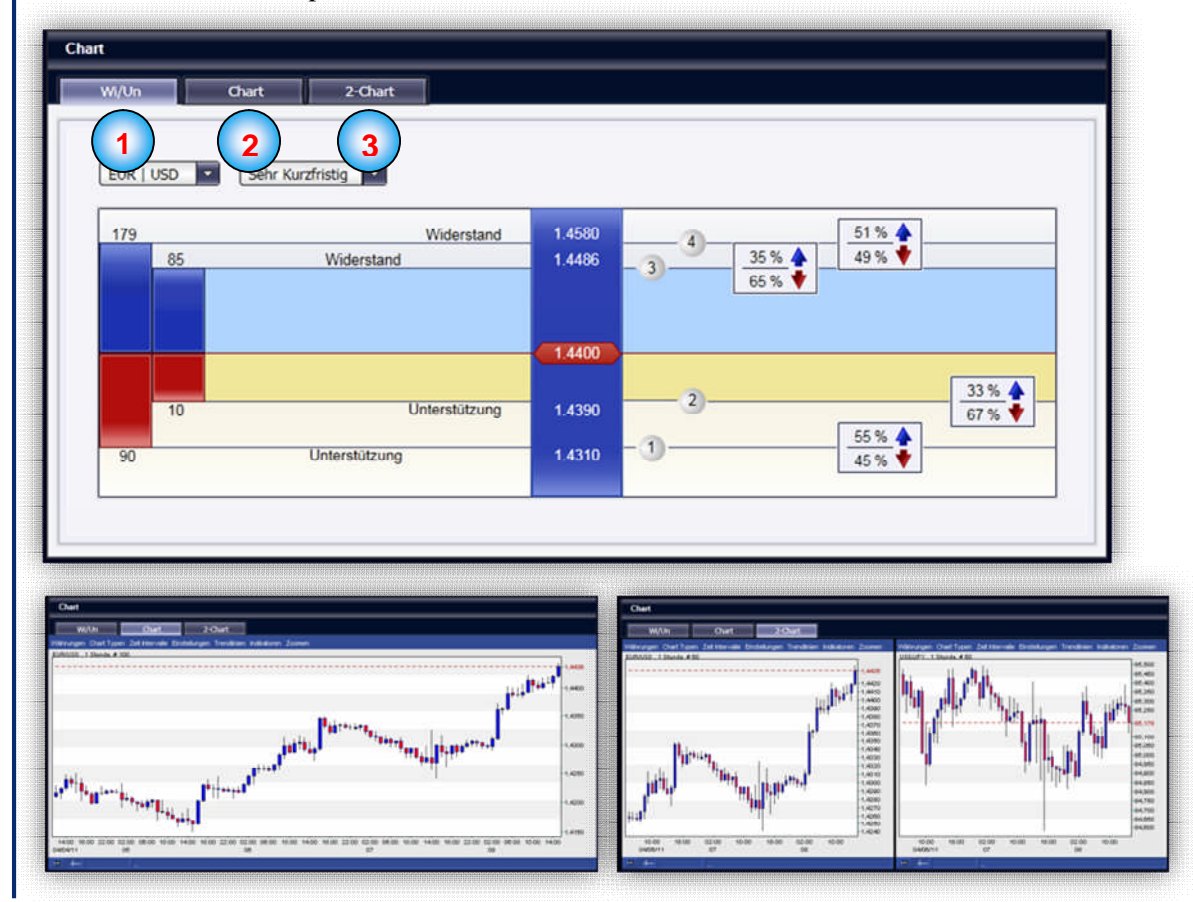

#### **Wi|Un** (Odpor/Podporu) **1**

**2**

Zde naleznete zde aktuální podporu nebo odpor. Podrobnější vysvětlení viz stránka 17

# **Křivka** (Jednotlivá křivka)

Zde naleznete aktuální vývoj na trhu graficky znázorněn.

#### **2- Křivka (**Dvojitá křivka) **3**

Zde naleznete aktuální vývoj na trhu graficky znázorněn pri různých měnových párech a časových rámců

## **Umístění příkazů**

### **Vytvořit tržní pokyn**

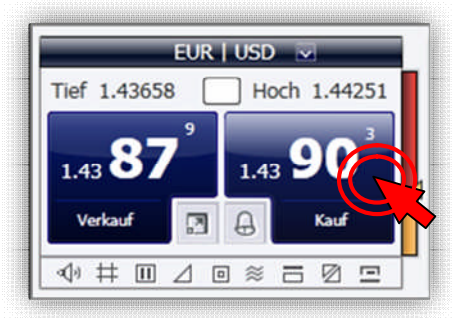

příkazu.

poslána na trh.

Chcete-li vytvořit tržní pokyn, klepněte na tlačítko měnových párů okno na nákup nebo prodejní cenu (zde příklad objednávky v měnovém páru EUR|USD)

Ukáže se okno na tržní pokyn.

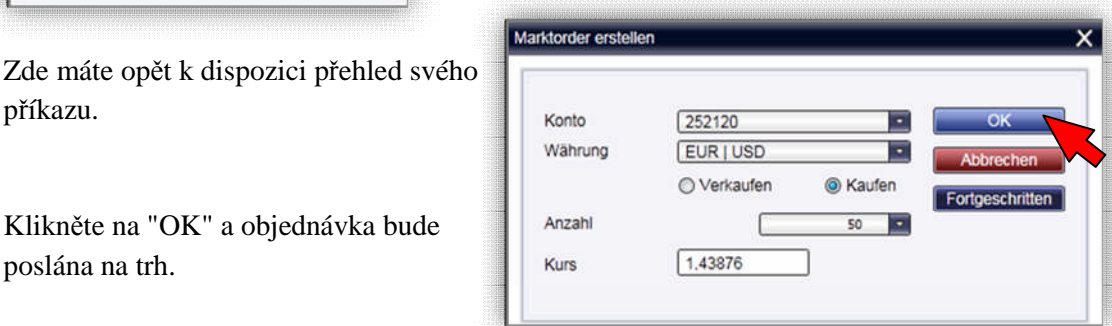

Vaše otevřené pozice v účtu najdete pod "Informace o účtu" v okně "otevřené"

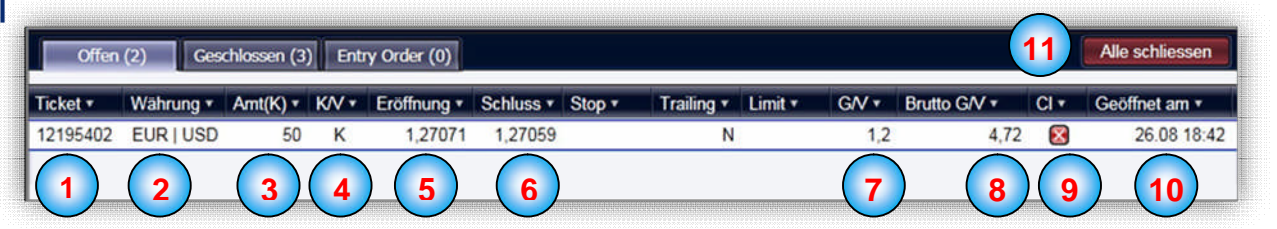

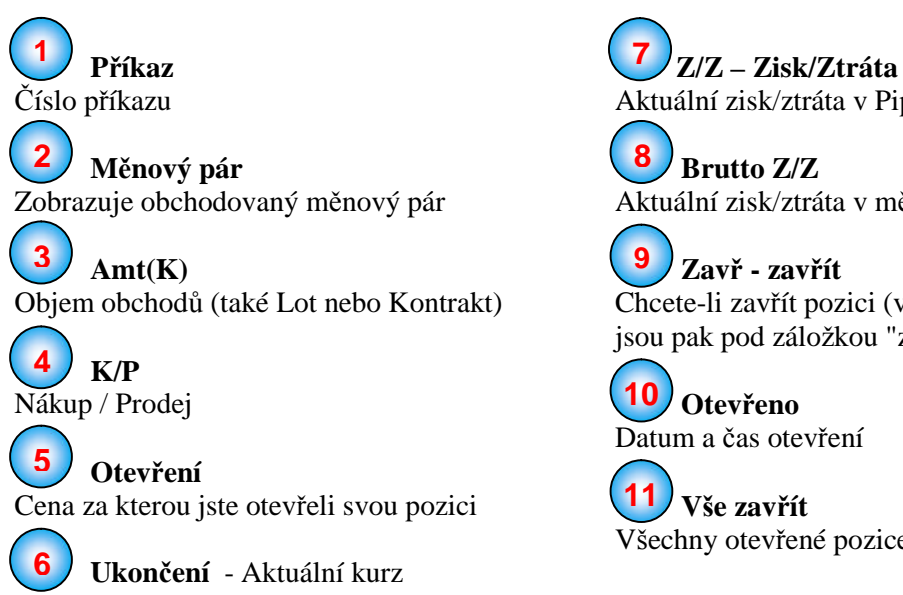

Aktuální zisk/ztráta v Pips **Brutto Z/Z** Aktuální zisk/ztráta v měně

Chcete-li zavřít pozici (vaše uzavřené pozice jsou pak pod záložkou "zavřeno")

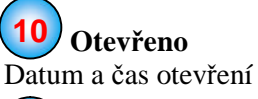

Všechny otevřené pozice budou uzavřeny

### **Vytvořit Stop / Limit**

Zde si můžete nastavit cenu, za kterou se vaše pozice automaticky zavře, když vývoj na trhu jde proti vám. Podobně můžete nastavit limit cenu, při které je automaticky realizován zisk.

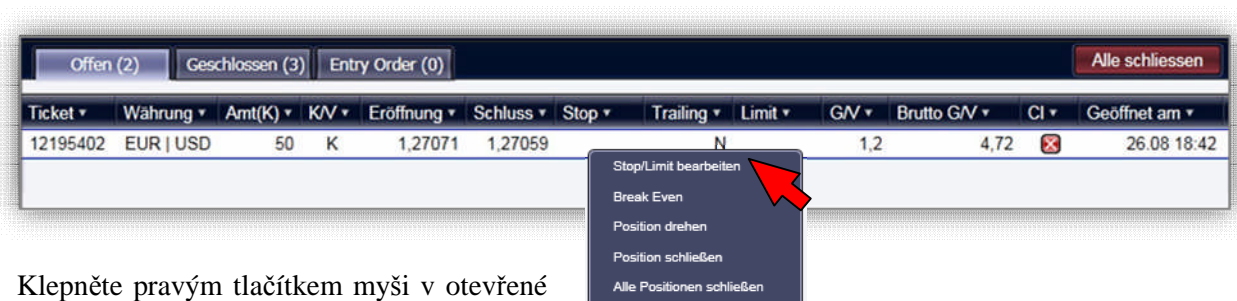

pozici. Tato volba zobrazí roletovou volbu. Vyberte položku "Stop / Limit upravit". Nyní dostanete nové okno "Upravit Stop / Limit" okno.

Dejte zaškrtnutí v Stop a/nebo Limit. Existují dva způsoby, jak nastavit stop / limit hodnoty. Zadáním skutečné ceny nebo zaškrtnutí "v Pipsech". Tak, můžete nastavit počet pipu, u kterých bude uzavřena vaše pozice (na základě otevírací cenou).

Pak potvrďte tlačítkem "OK"

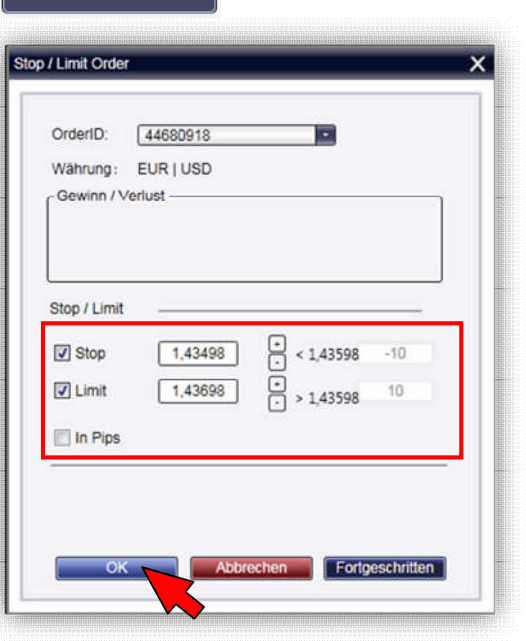

Vaše Stop / Limit hodnoty se nyní zobrazí ve vaší otevřené pozice:

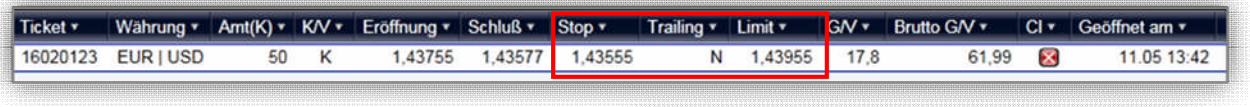

Příklad: Máte otevřenou pozici EUR | USD koupit na 1,45000 (očekávate stoupající cenu).

Zadáte si vaš Stop na -20 Pips u 1,44800 a Limit na +20 Pips u 1,45200.

Po dosažení jedné ze dvou kurzů, bude pozice automaticky uzavřena.

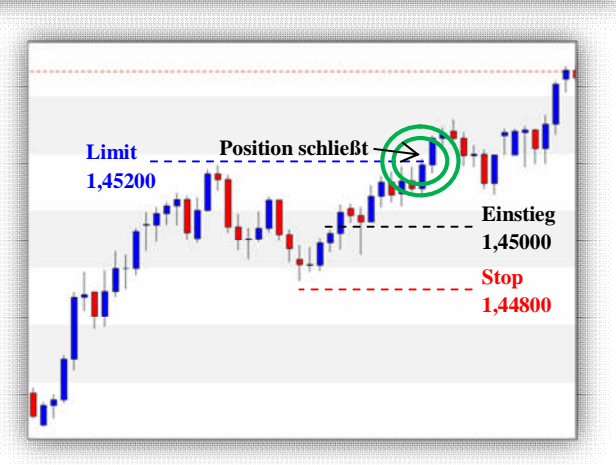

### **Der Trailing-Stop**

Trailing Stop je proměnný / dynamický stop, který táhne pevný Stop automaticky pozitivním směrempodle určených parametrů.

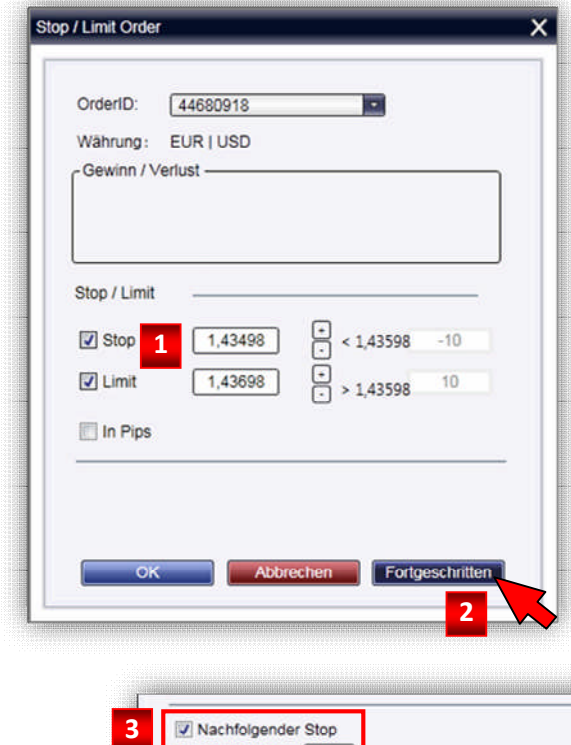

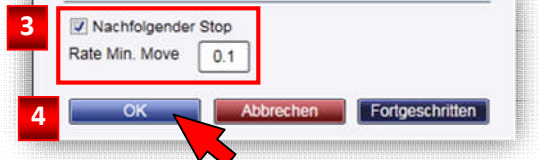

Chcete-li nastavit trailing stop, postupujte podle pokynů, jak nastavit Stop (viz str. 8).

Jakmile jste nastavili svou hodnotu Stopu (**1**) (kurz-hodnoty nebo v pips), klikněte prosím na " pokročilé" (**2**). Pak se vám otevře nabídka.

Zde aktivujte volbu " Posouvající Stop" (**3**). Poté klikněte na tlačítko "OK" (**4**).

Váš pevný Stop nyní následuje automaticky pozitivním směrem podle vámi určených parametrů.

Nyní se vám zobrazí vaše zastavená hodnota a aktivovaný Trailing stop ( $Y = Ano$ )

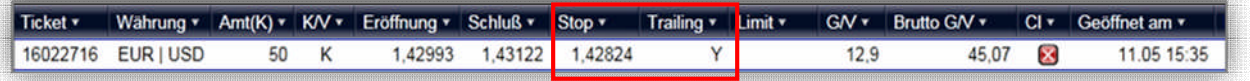

Příklad: Máte pozici otevřenou nakup EUR | USD na 1,45000 (očekáváte rostoucí cenu).

Nastavte si Stop na -20 Pips na 1,44800 a aktivujte Trailing Stop.

Jakmile kurz nyní roste o 0,1 pip vaš Stop se automaticky překreslí 1,44800 na 1,44801 atd.

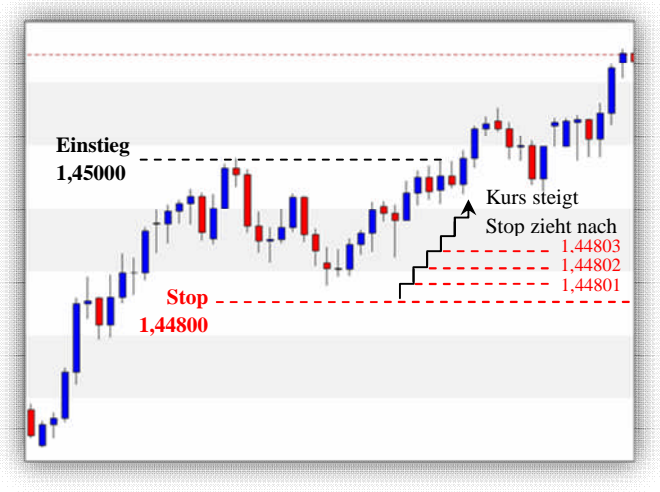

## **Vytvořit objednávku Order Entry/ zrušit**

Rozdíl oproti tržnímu přikazu je, že si můžete vybrat cenu, za kterou má být objednávka automaticky provedena. Entry Orders přikaz zůstává v platnosti, dokud příkaz proveden nebo zrušena.

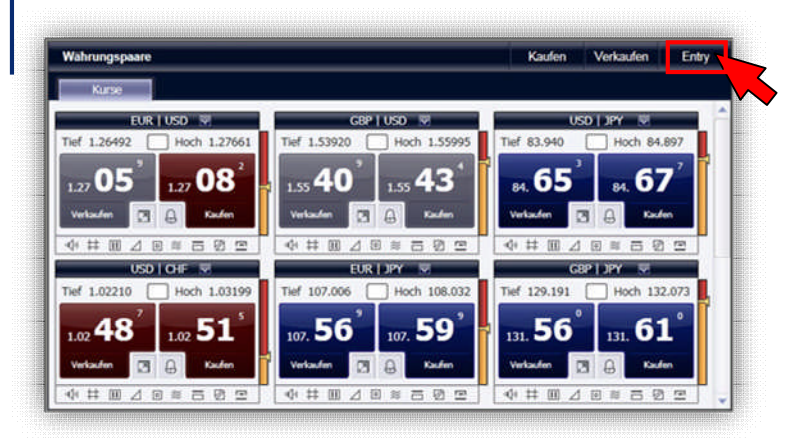

Chcete-li vytvořit vstupní příkaz, klepněte na měnových párů okno na "Vstup". Pak se otevře nové okno." Vytvořit vstupní příkaz ".

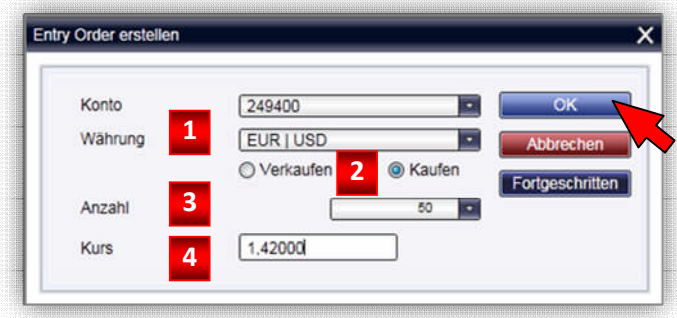

Máte možnost nastavit měnové páry (**1**), směr obchodu (2), množství obchodu (3) a cena (4).

Kliknutím na "pokročilé" můžete nastavit Stop a limit.

Poté klikněte na tlačítko "OK".

Vaše objednávka se zobrazí v "Informace o účtu" záložce pod "Vstup".

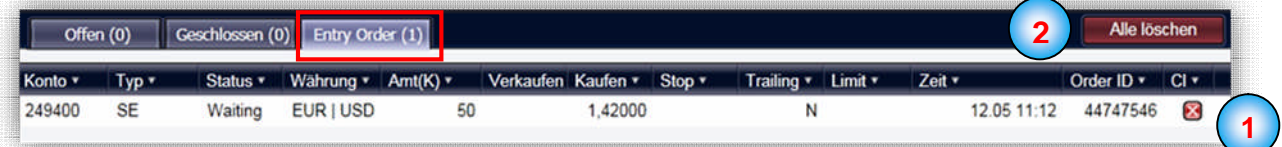

Jakmile kurs dosáhne hodnoty 1,42000, se pokyn provede automaticky.

Chcete-li vstupní příkaz později ohradit se Stop / Limitem, postupujte, jak je popsáno na straně 8. Chcete-li odstranit vstupní objednávky klikněte na "CL" (**1**). Pokud jste umístili několik objednávek a vše, co chcete odstranit, klikněte na tlačítko "smazat vše" (2).

## **Analyzer**

Toto okno ukazuje TradeMaster ® a jeho rozsáhlé analýzní moduly. Tyto oblasti vám pomohou pri vaším obchodním rozhodnutí.

Čísla 1-3 vám ukážou různé aspekty TradeMaster ® - Analyzátora, které budou popsány na následujících stranách.

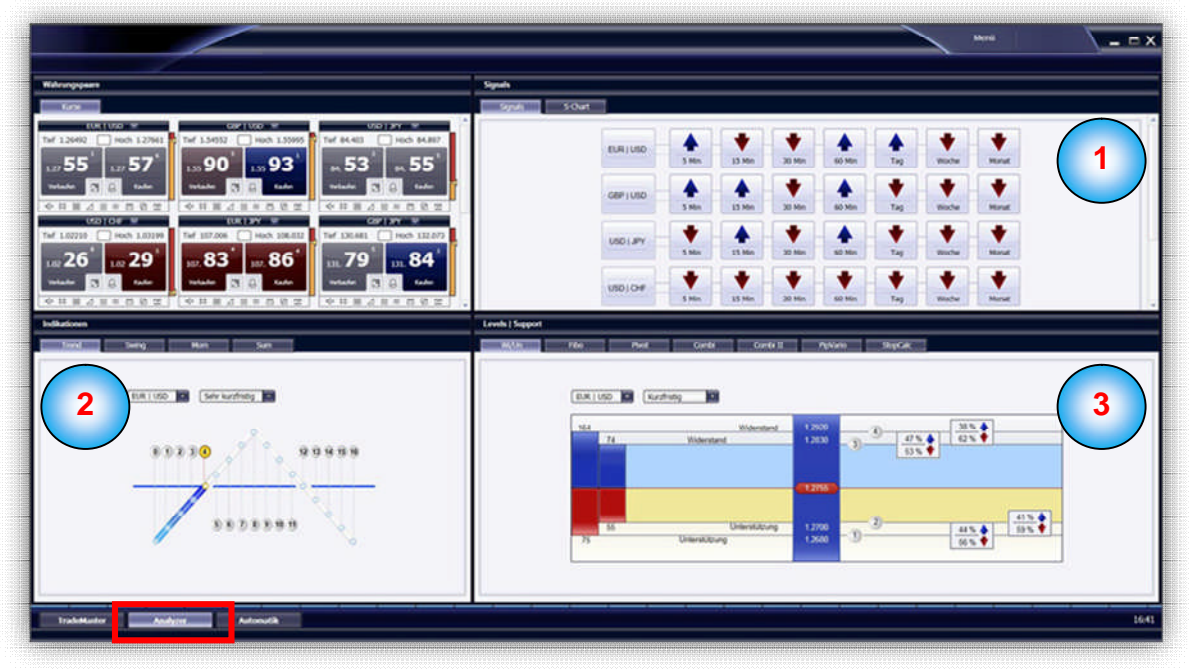

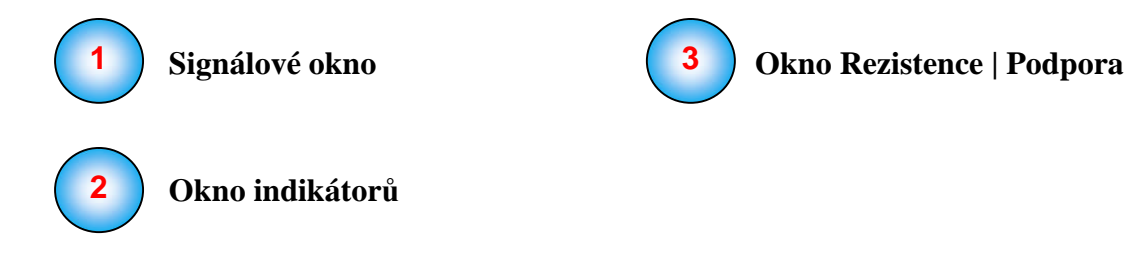

# **Signály**

Tento údaj ukazuje modul, který vám poskytuje trend-následující signály, založeny na jasných a jednoznačných signálech pro nákup a prodej - v reálném čase, pro všechny hlavní měnové páry a pro různé časové úrovně.

Kde jsou pravé vstupní a výstupní body? V jasném zobrazení poskytuje tento Modul signály k nákupu nebo prodeji v různých časových škálách.

Zde jsou zobrazeny v střednědobém a dlouhodobém horizontu trendy a jejich vstupních a výstupní body.

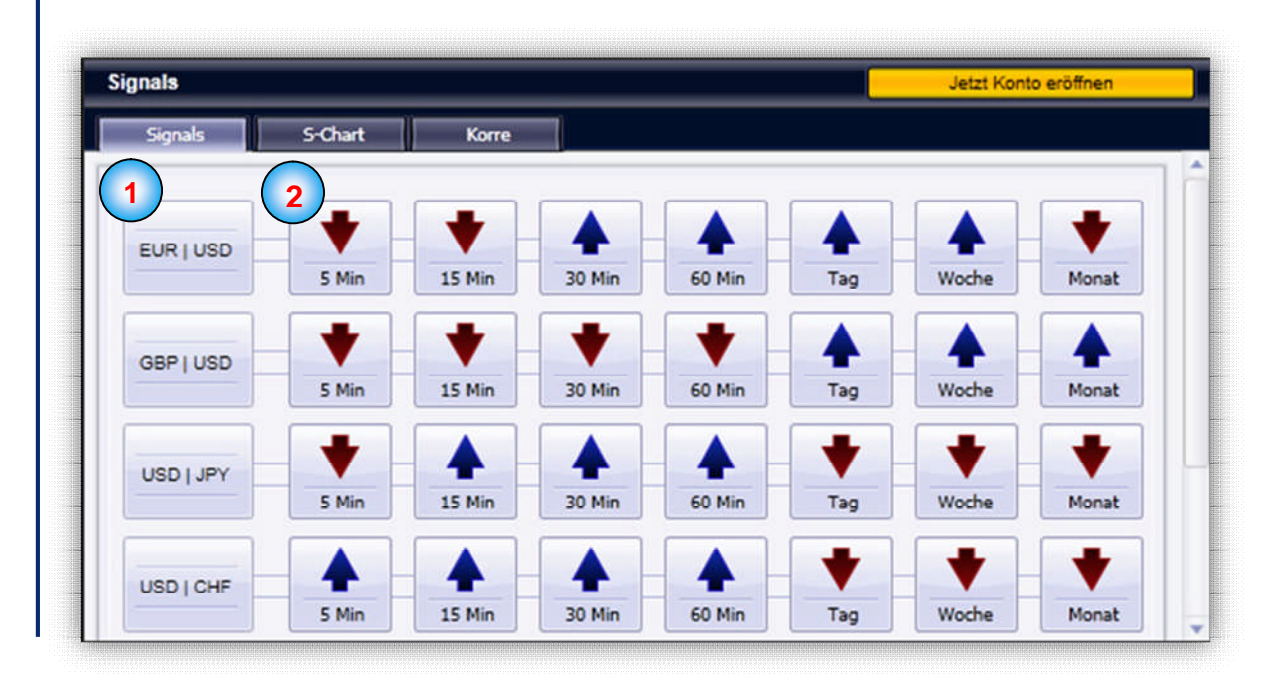

**Měnové páry 1** Zde vidíte jednotlivé měnové páry

### **Indikationen 2**

V pravo od každého měnového páru jsou modré a červené šipky které ukazují nákupní nebo prodejní signály.

Pod každou šipkou je označená časová úroveň pro kterou se použije signál. Kliknutím na šipku přejděte na příslušný signál-chart (nebo "S-Chart")

# **S- Křivka**

S- Křivka zobrazuje příslušné jednotky času v jiné grafické prezentaci jako signálu modul i pro všechny hlavní měnové páry a pro různé časové úrovně. Dojde-li k překřížení dvou řádků, které vytváří se obchodní signál.

Poziční obchodníci mohou rozhodnout pro delší časové období, denní obchodníci mohou obchodovat krátkodobé intra-denní trendy.

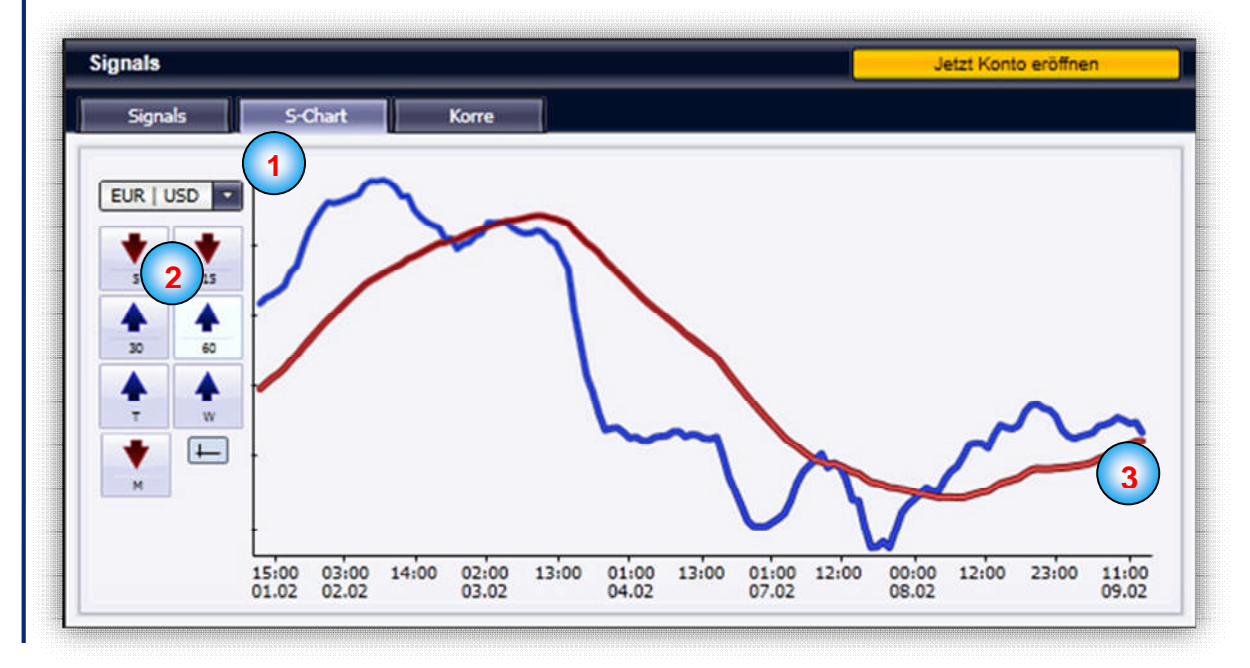

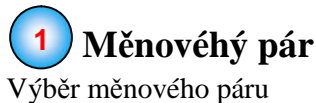

### **Časové úrovně 2**

Výběr vhodného časové úrovně (od 5 minut do 1 měsíce)

### **Křivky 3**

Tyto řádky zobrazují v jednoduché formě, směr trendu. Překročí modrou čáru, červená od zdola nahoru, je to nakupní signál (modrá šipka).

Nakupní signál zůstává v platnosti, dokud modrá čára protíná červenou od shora dolů.

Toto křížení je pak prodejní signál a displej se změní na červenou šipku směřující dolů.

## **Korelace**

Korelační modul ukazuje relativní sílu jednotlivých měn k sobě, aniž by bylo nutné provést rozsáhlou analýzu měnových párů. Tento modul je zvláště užitečný při rozšíření volatility nebo na začátku trendu ovlivněným ekonomickými údaji.

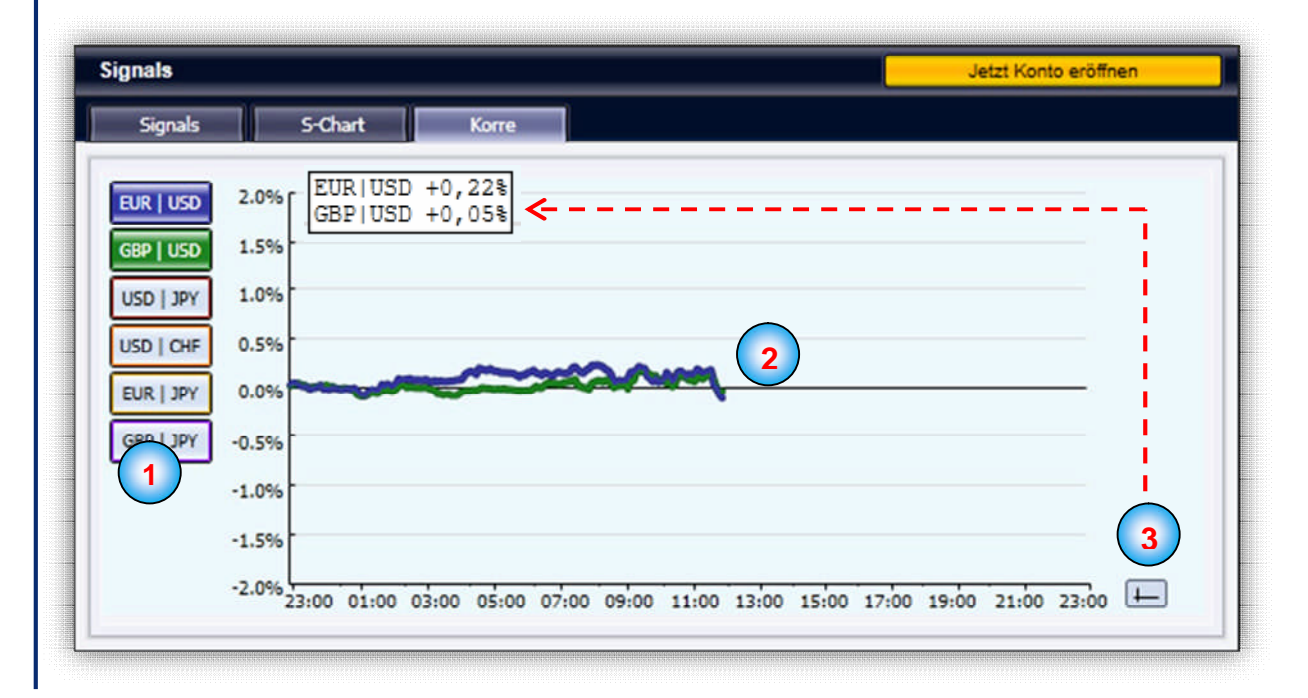

#### **Měnový pár 1**

Zde jsou zobrazeny všechny měnové páry. Můžete aktivovat/deaktivovat s jednoduchým kliknutím. Všechny měnové páry které jsou aktivovány, jsou v rozdílných barvách v modulu korelace křivek.

### **Chartkurven 2**

Zde jsou všechny aktivní měnové páry zobrazeny jako křivky.

### **Prozenta 3**

Levým kliknutím na toto tlačítko získáte informace v procentech pro každý aktivovaný měnov ý pár. Stejná funkce může být vyvolána pomocí pravého tlačítka myši na kteroukoliv dobu v grafu (a v jakékoli výši).

## **Indikační moduly**

Indikační modul TradeMaster poskytuje obchodníkům vysoce propracovanou analýzu trhu, prodlouženou výpočtem pravděpodobnosti budoucího vývoje. Podle individuálnímu přístupu k obchodování jako krátkodobý obchodník nebo trendový obchodník si lze vybrat trend, kolísání nebo vlastní kombinaci.

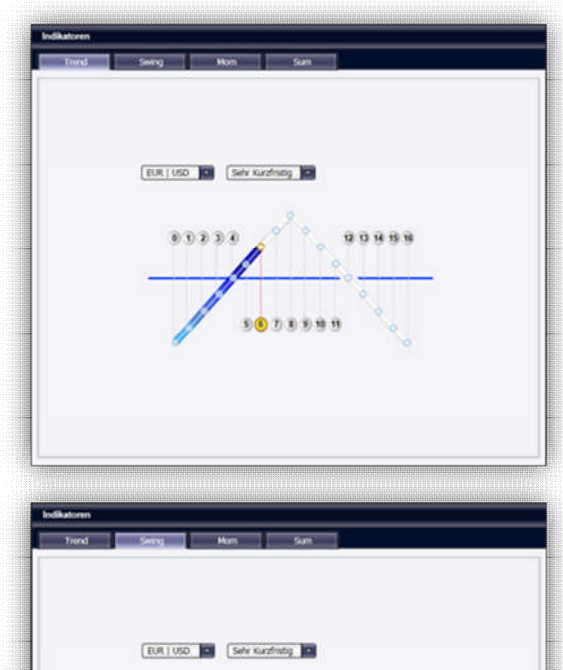

EUR | USD | CIT | Selv Kurdning | C

 $12236$ 

**DEO** a ness

### **Trend**

Jak už název napovídá, je tento nástroj speciálně vytvořen tak, aby ukazoval údaje o vývoji trhu.

Podobně jako u modulu Swing je i zde opticky zvýrazněno trendové chování trhu. Pro fáze vzestupného trendu je vidět vzrůstající modrý a pro fáze sestupného trendu klesající červený sloupec.

Zvláštní výhoda tohoto modulu spočívá v indikaci, jak dlouho trend ještě může trvat, resp. jak pokročil vzhledem k očekávanému vrcholu.

Aby byly trendy obchodovány pokud možno na začátku pohybu, je vhodné vstoupit v úseku bodů 1 (long) nebo 9 (short).

### **Swing**

Modul Swing (pohyb, kolísání) je dimenzován pro obchodníky, kteří se zaměřují speciálně na pohyby trhu. Výtisk z obrazovky ukazuje barevnou sinusoidu, která znázorňuje jednotlivé fáze pohybu. Čísla nad ní definují jednotlivé fáze pohybu.

Podle křivky lze jedním pohledem posoudit dvě věci: zaprvé, zda trh právě vzrůstá nebo klesá. Zadruhé lze rovněž zjistit, zda u aktuálního směru pohybu trhu existuje vůle nebo zda se blíží ke konci.

Modul pohybu je koncipován pro méně volatilní fáze trhu, které často signalizují pohyby stranou, v nichž kolísá kurz. Sestupné fáze jsou znázorněny body 5 až 12, od bodu 13 začíná opět fáze vzestupu.

### **Mom**

Třetím nástrojem v modulu je momentální stav, tj. dynamičnost, která momentálně vládne na trhu. I zde lze stejně jako u kolísání a trendů zvolit dvojici deviz a časový rámec.

Výtisk z obrazovky ukazuje momentální stav trhu v negativní části (červená). Pokud se zvýší momentální stav nebo dynamičnost trhu, odpovídajícím způsobem se zobrazí pozitivní část (modrá).

Zobrazení momentálního stavu lze využívat jako podpůrný náznak trendu. Má- -li totiž trend vzestupnou tendenci, mělo by to souviset s co možná nejvyšším vzrůstajícím momentálním stavem, protože to ukazuje na to, že dlouhodobý vývoj je spojen i se skutečně vzrůstajícími kurzy a že se obchod neubírá stranou.

# **Úrovně| nákup**

Stejně jako indikační modul obsahuje také okno úrovní a nákupních kurzů několik různých modulů, které obchodníkovi znázorňují dění na trhu způsobem, jehož nelze dosáhnout běžnými technickými indikátory. Okno obsahuje moduly, které obchodníkovi ukazují prodejní a nákupní kurzy, znázorňují volatilitu a vedle rychlosti trhu generují i jeho směr a sílu –v reálném čase!

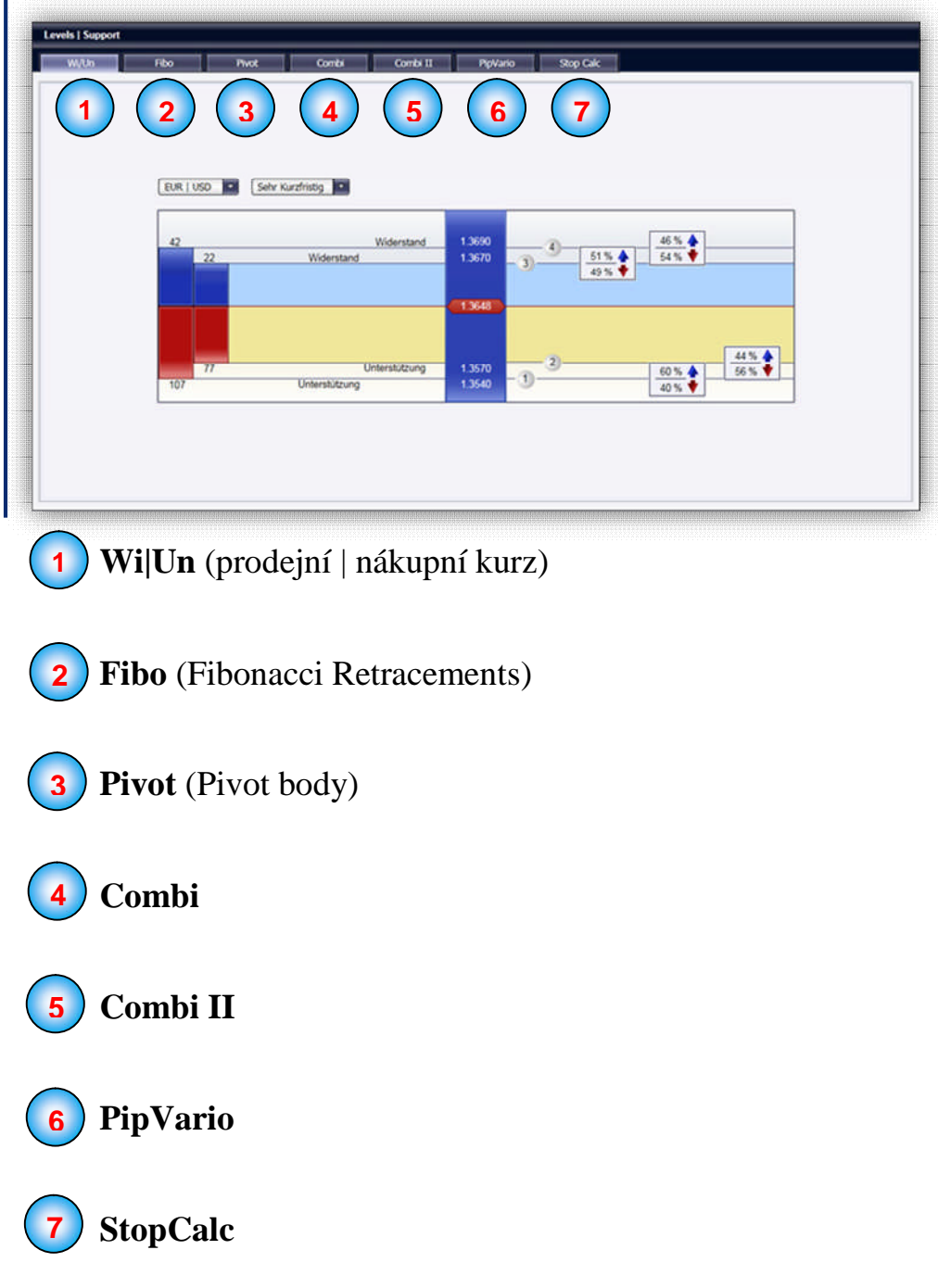

# **Horní/spodní hladina kurzu**

Modulem pro sledování horní/spodní hladiny kurzu jsme do TradeMasteru zabudovali modul, který vám pomáhá při zjišťování důležitých kurzů, a navíc udává, s jakou pravděpodobností budou udržovány nebo prolomeny příslušné horní a spodní hladiny kurzů. Je to nezbytný nástroj pro přesnou obchodní činnost respektující příslušná rizika.

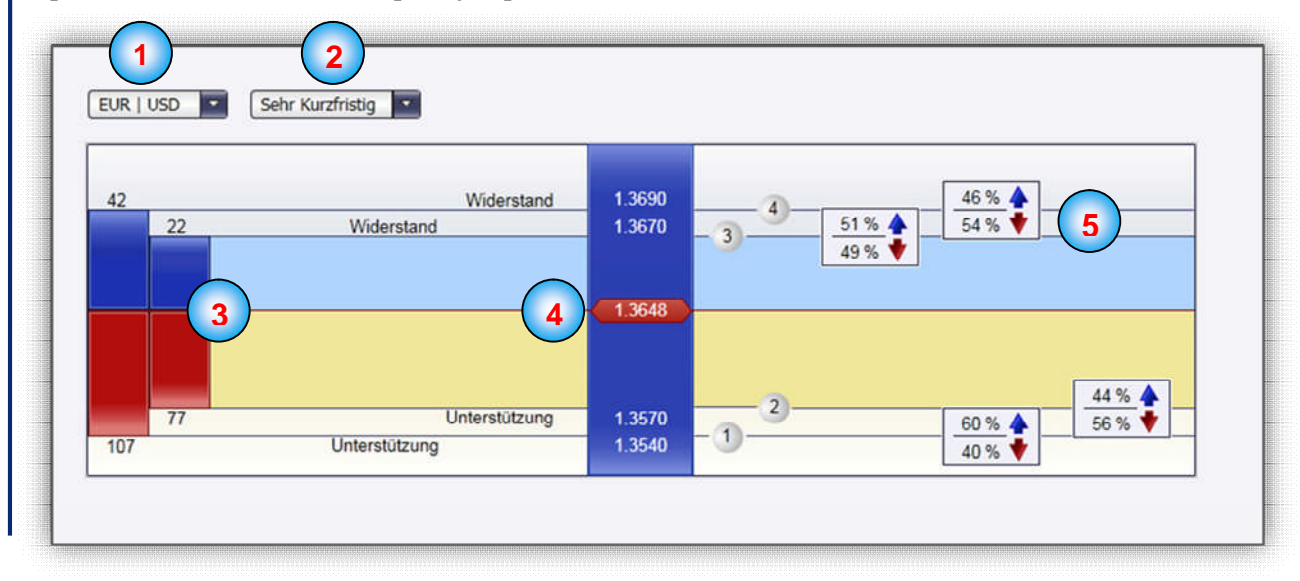

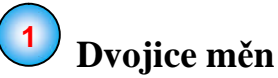

Vlevo nahoře se nachází výběrová nabídka devizových dvojic.

### **Časová rovina 2**

Prostřednictvím druhé nabídky "Dropdown" můžete nastavit požadovaný časový rámec.

### **Interval**, Pip" **3**

Vlevo v modulu jsou zobrazeny barevně zvýrazněná pásma intervalů "Pip" jednotlivých prodejních a nákupních kurzů k aktuálnímu kurzu. Pro prodejní kurzy jsou tyto úseky označeny modře, pro nákupní kurzy červeně.

### **Kurz 4**

Zde vidíte aktuální kurz.

#### **Pravděpodobnost v % 5**

Napravo od čísel pro příslušnou křivku vidíte pro každý prodejní a nákupní kurz vždy dvě čísla v procentech. Tato čísla popisují pravděpodobnost prolomení příp. odražení kurzu od příslušné hladiny kurzu.

## **Fibo** (Fibonacci Retracements)

Tento modul vám ukazuje omezení trhu podle Fibonacciho a rozšíření trhu. Stejně jako v modulu pro prodejní a nákupní kurzy lze i zde volit různé časové roviny. Máte tak vždy před očima důležité Fibonacciho kurzové hladiny v porovnání s aktuálním kurzem. Zobrazují se vždy dvě hladiny kurzu nad a dvě pod aktuálním kurzem.

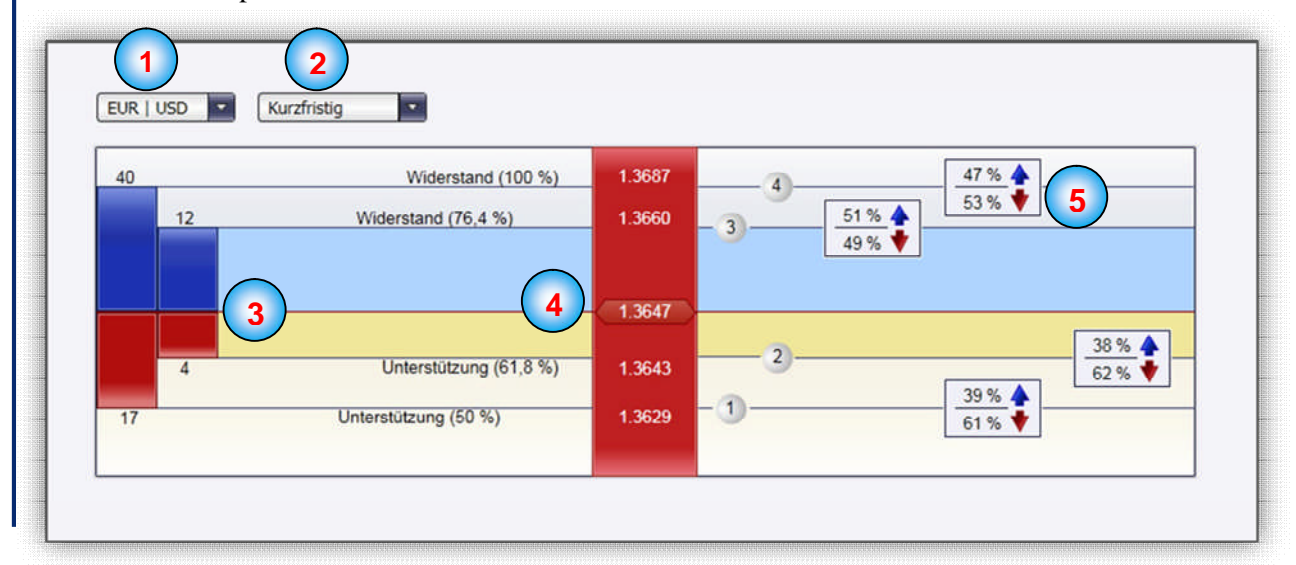

Popisy bodů 1–5 najdete v modulu prodejních/nákupních kurzů.

## **Pivot**

Tento modul znázorňuje "Pivot body" trhu, vztažené na příslušnou časovou rovinu. Jednoduše řečeno, "Pivot body" představují pravděpodobné prodejní a nákupní kurzy na krátkodobé bázi. **Existuje vždy jen pět křivek Pivot:** nejvýše 2. prodejní kurz, pod ním 1. prodejní kurz, pod ním "Pivot bod", pod ním 1. nákupní kurz a nejníže 2. nákupní kurz.

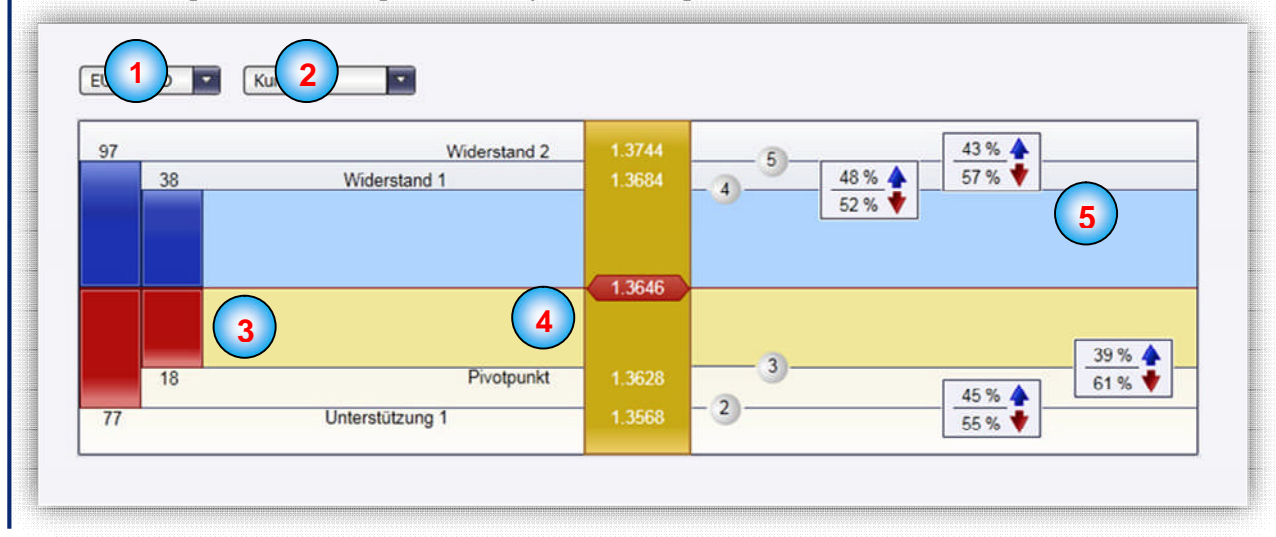

Popisy bodů 1–5 najdete v modulu prodejních/nákupních kurzů.

## **Combi**

Modul Combi I slouží především pro rychlý přehled o aktuální situaci na trhu. Pomáhá při orientaci a ve velmi krátkodobém časovém rámci ukazuje aktuální kurz a trend. Aktivita na trhu je znázorněna indikátorem "Fast-Market" (rychlý trh). Šipka vedle ukazuje aktuální směr trhu.

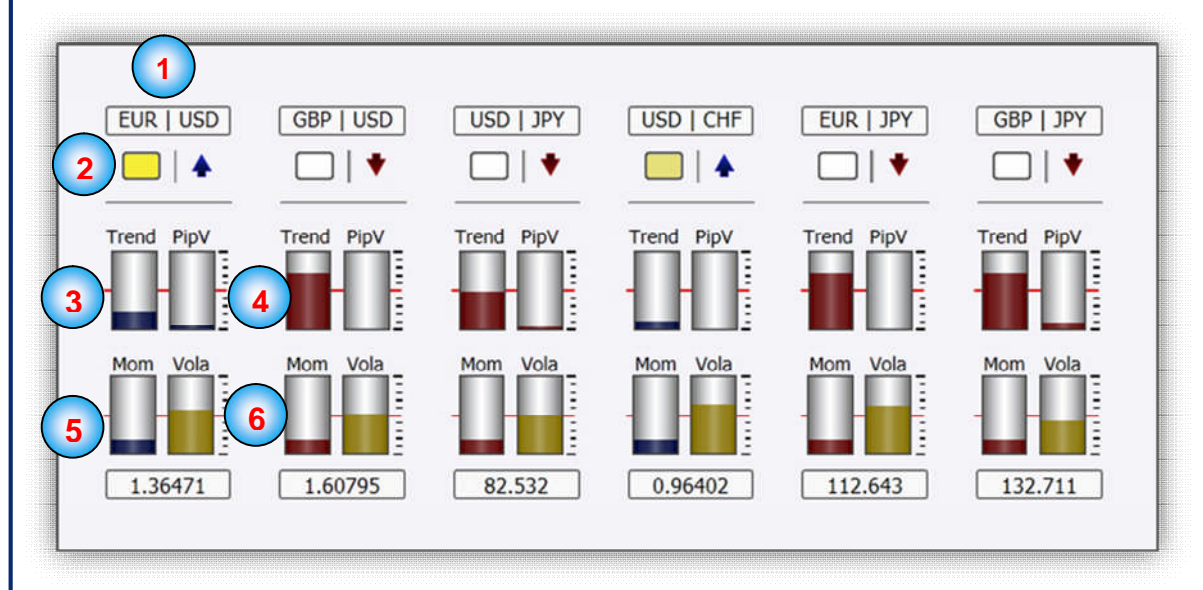

### **Měnový pár 1**

Zde se zobrazuje měnový pár.

#### **Indikátor "Fast-Market"a šipka trendu 2**

Indikátor "Fast-Market" je výstražná funkce signalizovaná blikáním, která vás předem informuje, než dojde k pohybům na trhu.

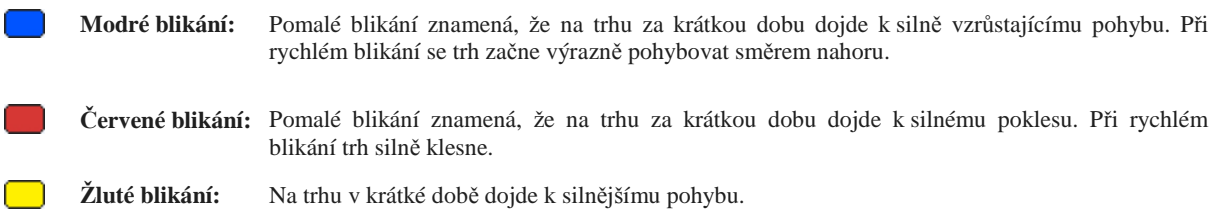

Šipka ukazující trend znázorňuje aktuální směr trhu.

### - **Trend, PipV, Mom, Vola 3 6**

**3** Indikátor síly trhu ukazuje trendové chování trhu. Čím výraznější je trend a čím větší je nárůst nebo pokles kurzu na trhu, tím více je sloupec vyplněn. **4** Variometr "PipVariometer" vám ukazuje rychlost trhu. Čím rychlejší nebo pomalejší je rychlost trhu, tím více je sloupec vyplněn. **5** Zde se zobrazuje aktuální stav. Čím vyšší příp. čím nižší je momentální stav, tím více je sloupec vyplněn. **6** Poslední sloupec ukazuje aktuální volatilitu v procentech. Čím volatilnější je trh, tím více je sloupec vyplněn.

# **Combi II**

Modul Combi II ukazuje kombinací několika jednotlivých indikátorů trendové chování několika devizových párů. Pro každý trh jednotlivě se přitom zobrazuje aktivita na trhu, síla trendu, chování momentálních kurzů a stupeň volatility. Aktivita na trhu je znázorněna indikátorem "Fast-Market". Chování na trhu lze zjistit na indikátorech trendu.

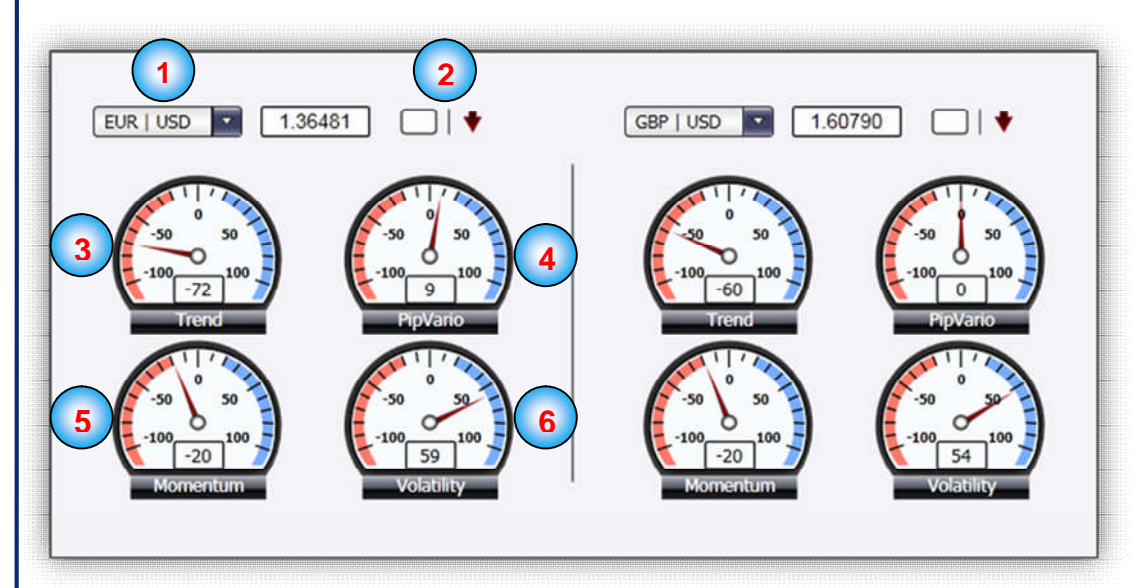

Veškeré definice odpovídají popisům uvedeným v modulu Combi, jen jsou jinak znázorněny.

# **PipVario**

Variometr "PipVariometer" ukazuje rychlost měnového páru počtem impulzů za hodinu. Hodnoty vyšší než +50 nebo nižší než -50 upozorňují na silnou rychlost trendu a měly by přispět k tomu, aby došlé obchody předem příliš rychle nesrovnávaly do příslušného směru, ale nechaly je "běžet", aby se maximalizovaly ziskové položky.

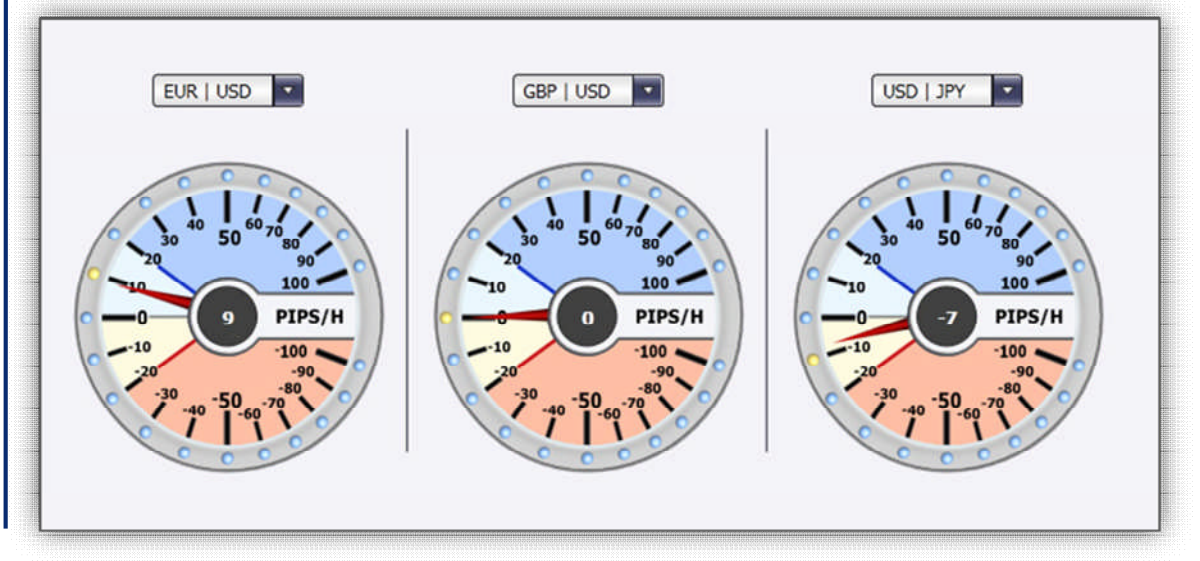

## **Stop Calc**

Správné vložení pojistných blokací pro zajištění obchodních rizik je i pro profesionály neustálou výzvou a jedním z největších zdrojů chyb. Profesionální řízení položek je bez jasného stanovení okamžiku vystoupení z trhu v případě protichůdných pohybů na trhu prakticky nemožné. Kalkulačka blokace při výpočtu okamžiku zablokování zohledňuje volatilitu, prodejní a nákupní kurzy a rychlost trhu a odstraňuje nejistotu při omezování rizik.

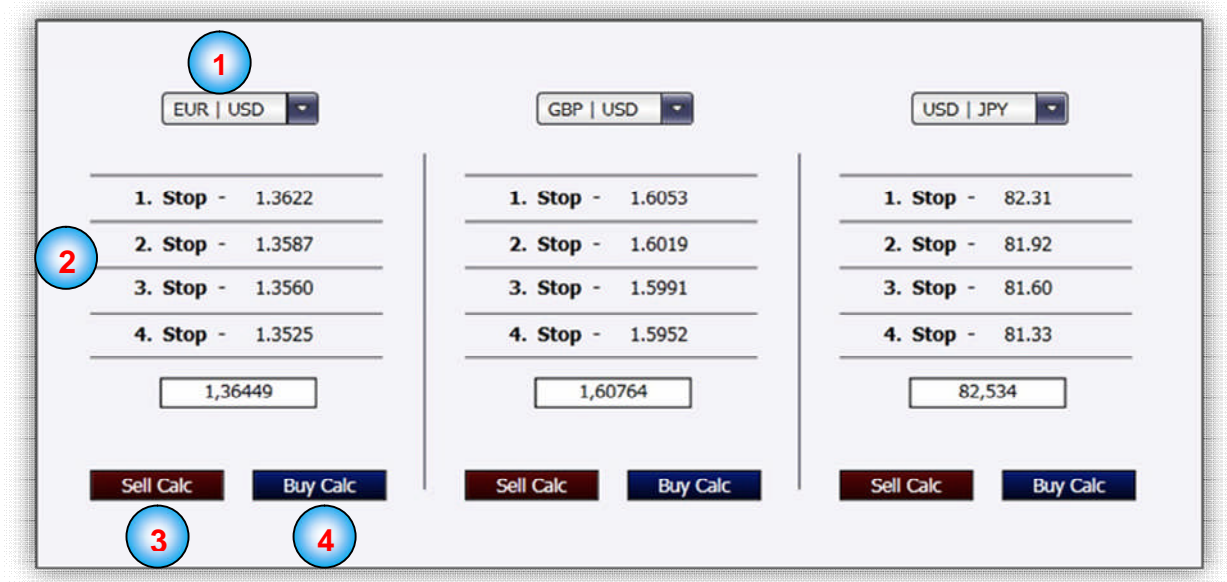

K dispozici jsou čtyři blokace dlouhodobých a krátkodobých položek. Podle individuálního řízení rizik lze blokace zvolit blíže nebo dále od aktuální tržní ceny.

**Jako základní pravidlo platí:** Čím krátkodobější je horizont obchodu, tím kratší lze zvolit bezpečnostní blokaci.

#### **Měnový pár 1**

Zde se zobrazuje příslušný měnový pár.

### **Návrhy blokací 2**

Zde máte seznam všech vypočtených blokací.

**3 Sell Calc a 4 Buy Calc (kalkulačka prodeje) (kalkulačka nákupu)** Červeným tlačítkem "Sell Calc" si můžete nechat vypočítat všechny blokace prodeje.

Modrým tlačítkem "Buy Calc" si můžete nechat vypočítat všechny blokace nákupu.

## **Automatika**

Tento obrázek ukazuje TradeMaster® s jeho automatickými funkcemi. Tyto části vám poskytují plně automatizované obchodní strategie. Čísla 1–4 označují jednotlivé části automatiky TradeMasteru®, které jsou vysvětleny na následujících stranách.

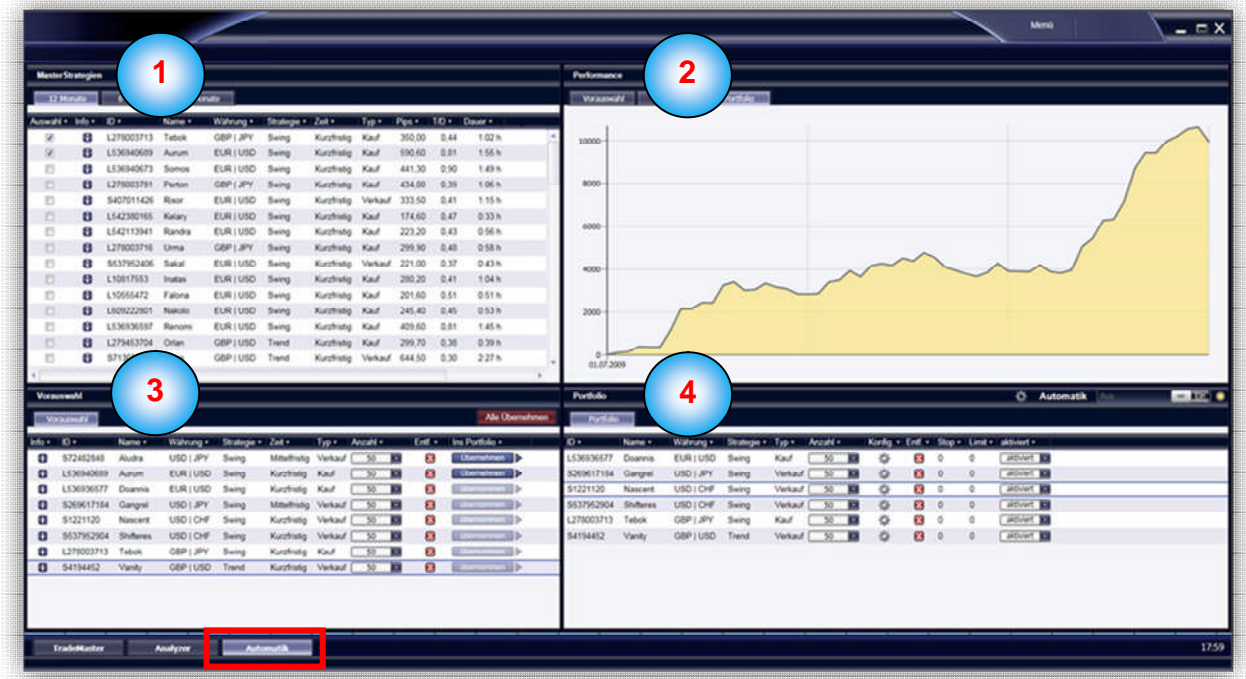

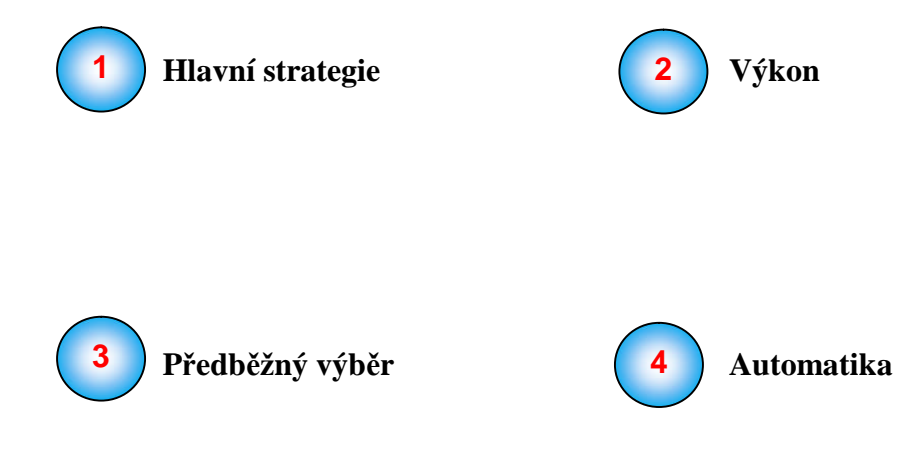

# **Hlavní strategie**

K dispozici máte stovky různých obchodních strategií. Zařaďte různé kombinace strategických předpokladů do svého osobního portfolia. Diverzifikujte své portfolio různými předpoklady obchodu. Vaše osobní portfolio bude plně automaticky obchodováno na vašem účtu.

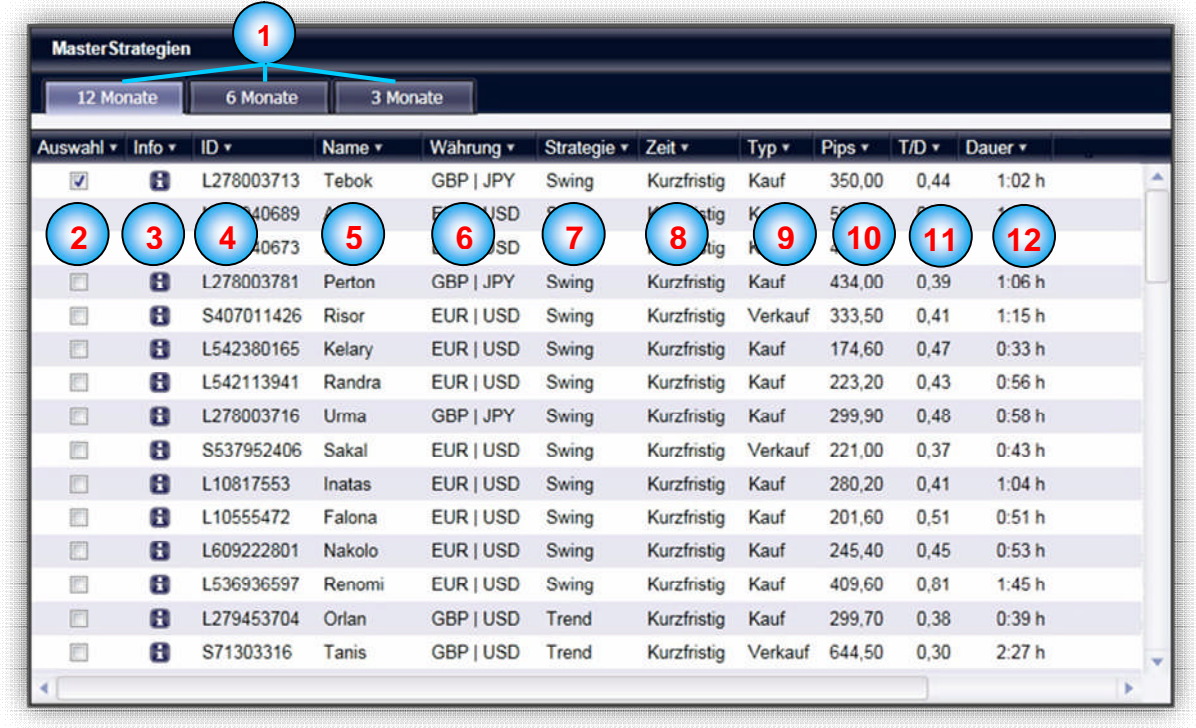

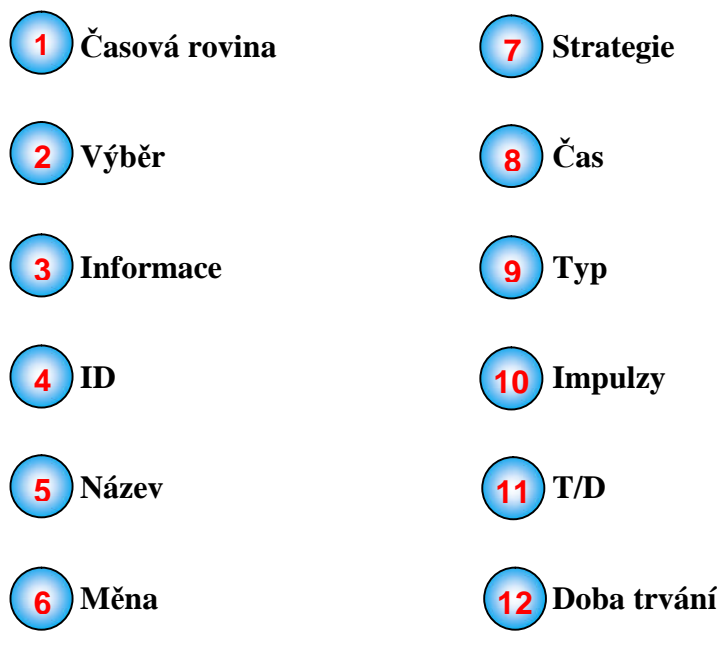

#### **Časová rovina 1**

Hlavní strategie se rozdělují na tři různé části. Můžete tak selektovat podle nejúspěšnějších strategií za posledních 12, posledních 6 nebo poslední 3 měsíce.

#### **Výběr 2**

Aby se strategie převzala do předběžného výběru (viz strana 26), vloží se do příslušného výběrového okna háček.

#### **Informace 3**

Pro získání podrobných statistik strategií klikněte levým tlačítkem myši na tlačítko **.** Vedle všeobecných údajů (např. ID, název strategie a vysvětlení její funkce) statistika informuje o maximálních dosažených ziscích a ztrátách strategie ve vybraných časových rámcích, o průměrném počtu obchodů za den nebo aktuálním ratingu ve srovnání s předchozím měsícem. Rating je uveden v číslech od 1 do 100, přičemž číslo 100 představuje nejlepší ratingový faktor.

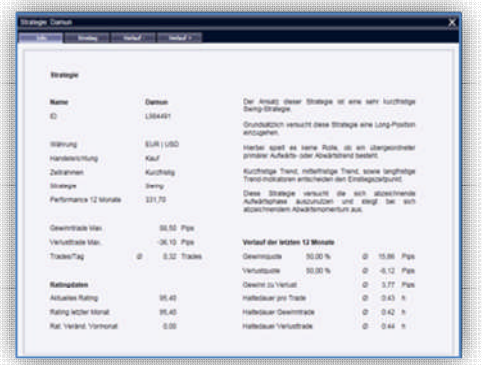

Informační okno se dále rozděluje na 4 jednotlivé části.

Výběrem záložky si můžete nechat zobrazit vstupní scénář (**3.2**), možný negativní průběh obchodu (**3.3**) a možný pozitivní průběh obchodu (**3.4**) u vybrané strategie. (PT = primární trend)

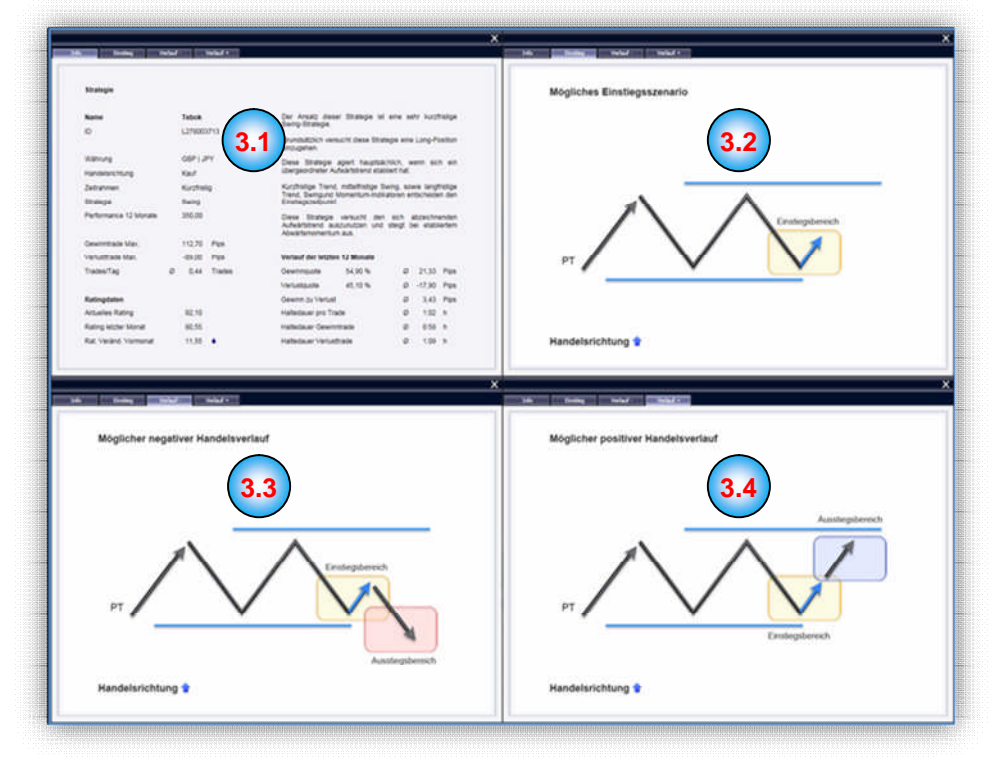

### **ID 4**

Každá ze strategií má vlastní identifikaci.

#### **Název 5**

Pro lepší rozlišení je každá strategie opatřena názvem.

## **Měna 6**

Každá strategie obchoduje jen jeden měnový pár.

### **Strategie 7**

Zde vidíte, jaký předpoklad obchodu strategie má. Existují tak např. strategie kolísání, trendu, momentálního stavu a strategie "Scalping".

### **Čas 8**

K různým obchodním předpokladům strategie patří i různé časové rámce. Strategie mají vždy krátkodobý, střednědobý nebo dlouhodobý časový rámec.

### **Typ 9**

Nákup nebo prodej. Každá strategie sleduje pouze JEDEN směr obchodování.

## **Impulzy 10**

Představuje celkový výsledek vybraného časového rámce (3, 6 nebo 12 měsíců) v impulzech (Pips).

### **T/D 11**

Ukazuje průměrnou obchodní aktivitu za obchodní den.

## **12** Doba trvání

Představuje průměrnou dobu obchodní strategie na trhu.

Vedle statistických vyhodnocení v informačním okně máte rovněž k dispozici příslušné výkonnostní křivky strategií.

## **Výkon**

V části "Výkon" se vám ke každé obchodní strategii zobrazuje v impulzech průběh v příslušném období. Jedním pohledem tak můžete zjistit, jak se strategie vyvíjela v posledních 3, 6 nebo 12 měsících a zda případně existovaly "Draw-Down" fáze.

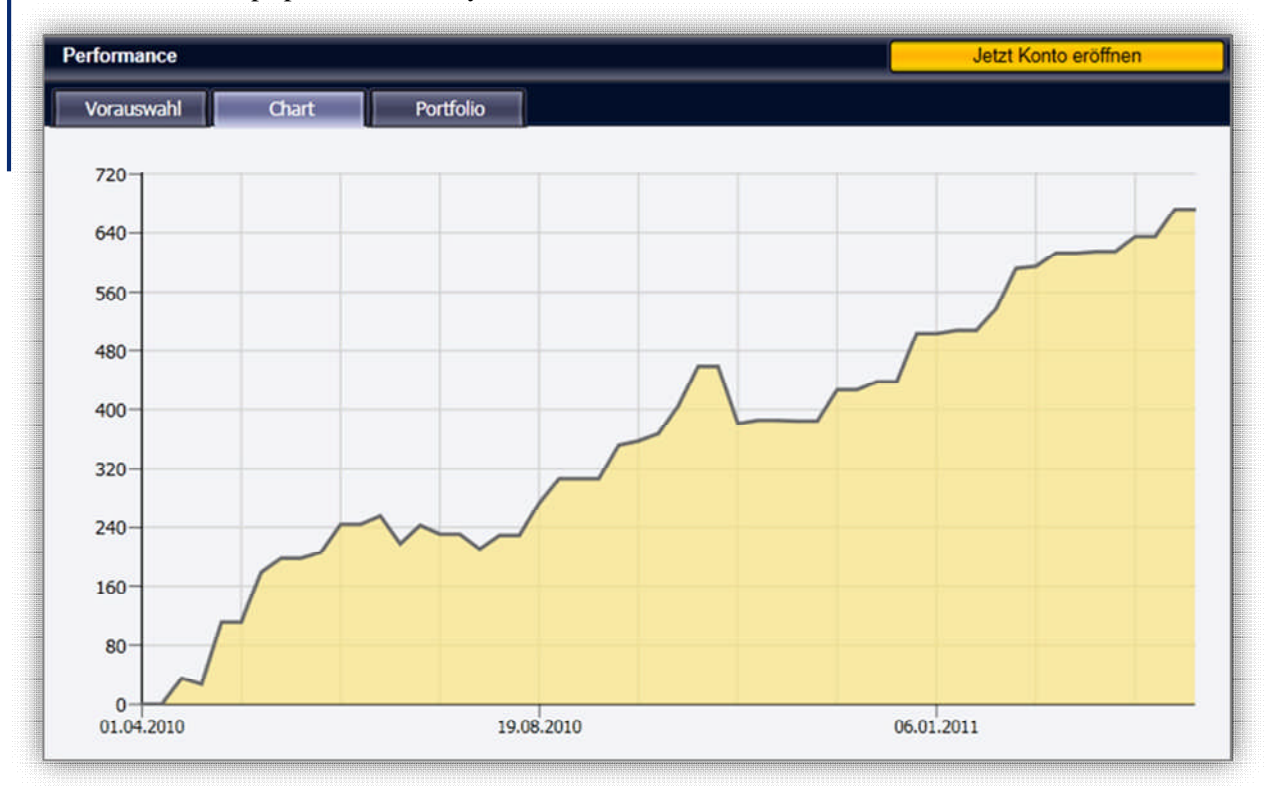

Aby se vám zobrazil příslušný žebříček výkonu, označte řádek požadovaného systému tím, že na systém kliknete. V pravé části se vytvoří křivka výkonu.

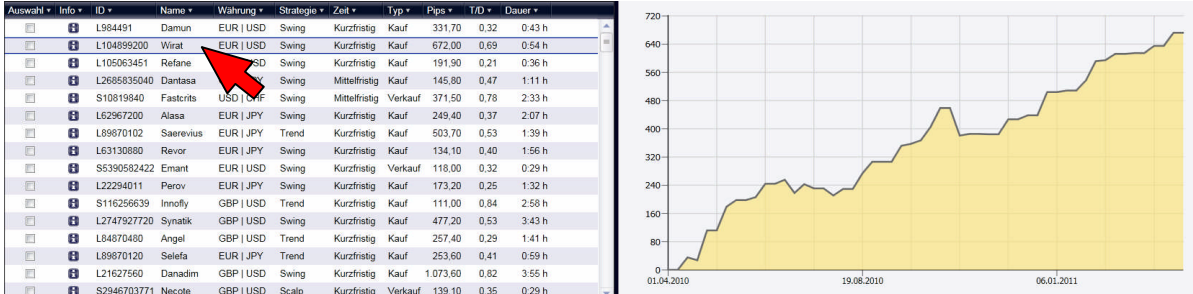

Jakmile si prostřednictvím informačního okna a výkonnostních křivek vytvoříte přehled o strategii, můžete strategii vložením háčku u pole "Výběr" přesunout do předběžného výběru.

# **Předběžný výběr**

Předběžný výběr vám umožňuje sestavit první výběr různých strategií a připravit je pro pozdější portfolio. Pro všechny strategie vložené do předběžného výběru se v oblasti výkonu nyní zobrazí kumulovaný žebříček (viz malý obr.).

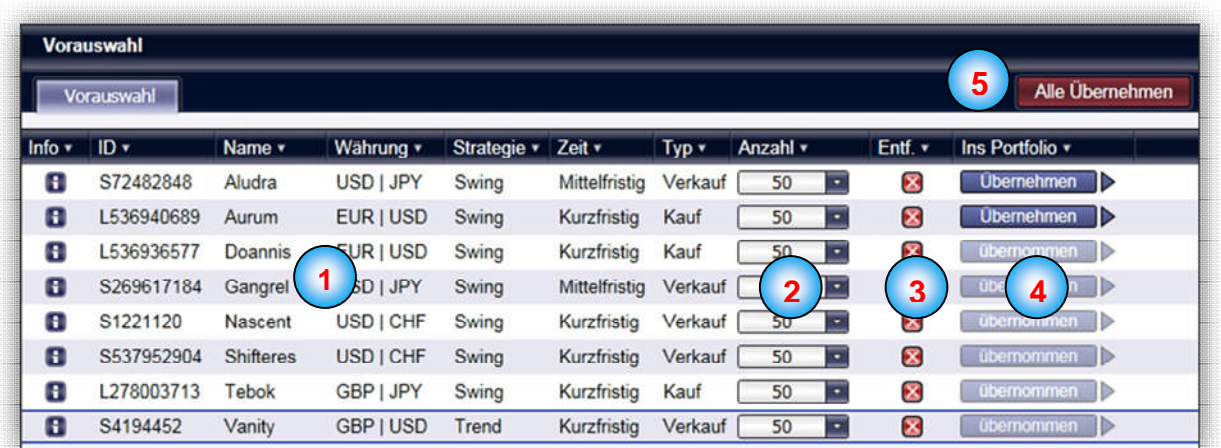

#### **Údaje o strategii 1**

Zde znovu získáte přehled se všemi informacemi o strategii (tlačítko "Info", ID, název, měna, strategie, čas a typ).

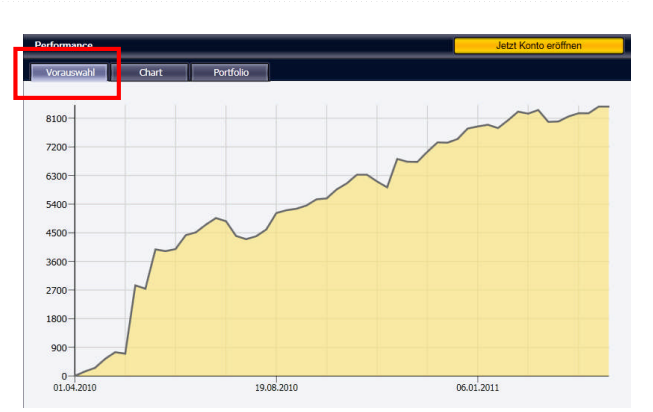

### **Počet 2**

Zde můžete stanovit obchodované množství, se kterým tato strategie může vstoupit na trh.

## **Odstranit 3**

Chcete-li ze svého předběžného výběru odstranit nějakou strategii, klikněte prosím na tlačítko  $CL$ ".

### **Do portfolia 4**

Pro převzetí strategie do portfolia klikněte na tlačítko "Převzít".

#### **Převzít vše 5**

Pro převzetí všech strategií, které se nacházejí v předběžném výběru do portfolia, klikněte na tlačítko "Převzít vše".

## **Portfolio**

Okno "Portfolio" vám dává jasný přehled o vašich momentálně aktivních strategiích. Převzetím strategií do portfolia lze v části "Výkon", v záložce "Portfolio" znovu prověřit výkon zvolené strategie.

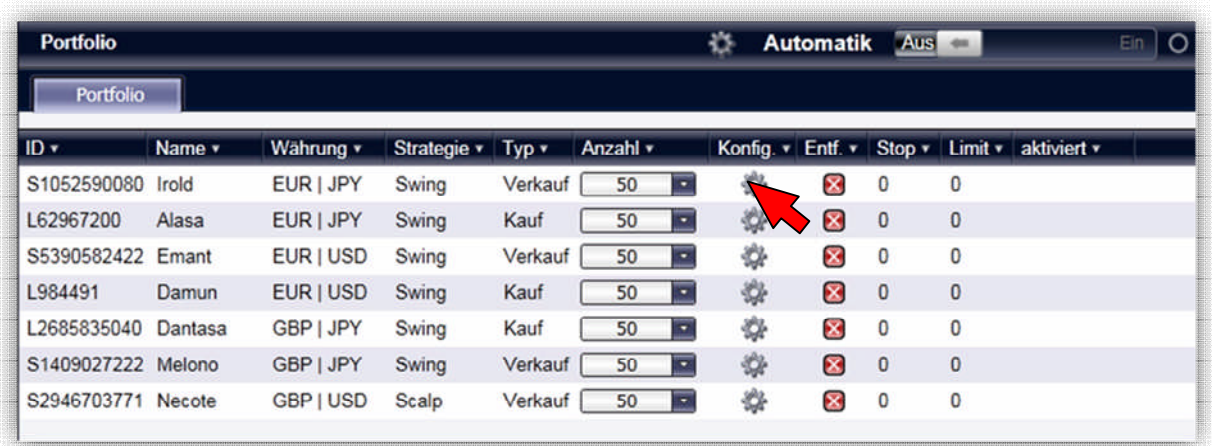

Ke každé jednotlivé strategii nebo ke všem strategiím společně lze dále přiřadit individuální blokační nebo limitní kurz. Za tímto účelem klikněte na ozubené kolečko ve sloupci "Konfig".

Pro aktivaci automatiky klikněte na **Automatik** posuvný regulátor. Posuvný regulátor se posouvá doprava směrem ke žluté kontrolce, automatika je tak zapnutá.

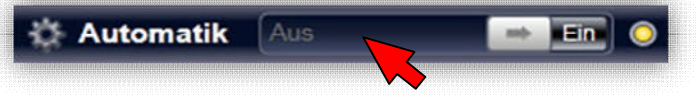

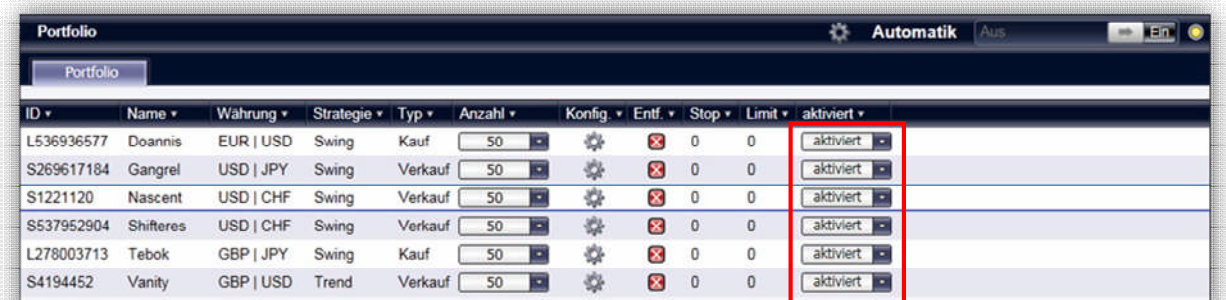

Prostřednictvím nabídky "Dropdown" můžete u různých strategií stanovovat pauzy, aniž by se musela vypínat automatika nebo odstraňovat strategie.

Jakmile nějaká z vašich strategií dostane signál, že má vstoupit na trh, bude to plně automaticky provedeno na vašem účtu. Otevřenou položku znovu najdete v části "Obchod". Otevřené položky automatiky samozřejmě můžete kdykoli zavřít nebo je i později opatřit blokací a/nebo limitem.

# **Další možnosti**

## **On-line výpis z vašeho účtu**

Všechny tyto obchodní aktivity samozřejmě můžete znovu sledovat i později. Máte nonstop k dispozici výpis z vašeho osobního účtu.

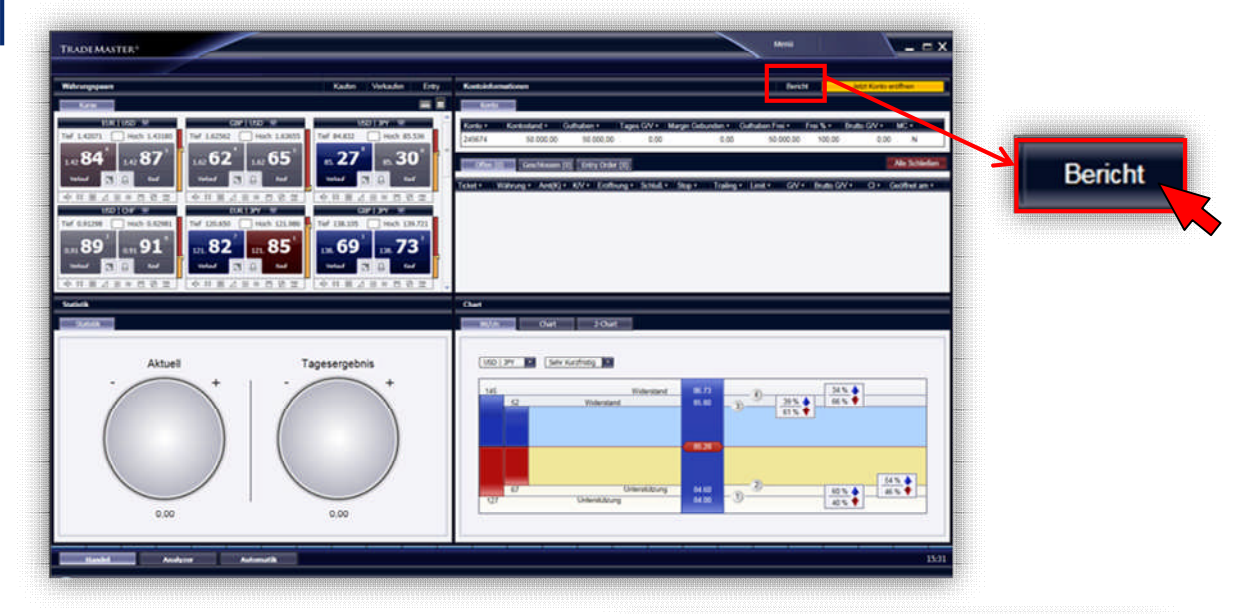

Po kliknutí na tlačítko "Zpráva" se zobrazí nové okno, a sice okno "Vyžádat výpis z účtu".

Zde zadejte požadované období a formát, v němž se má výpis z účtu otevřít, a poté klikněte na "OK".

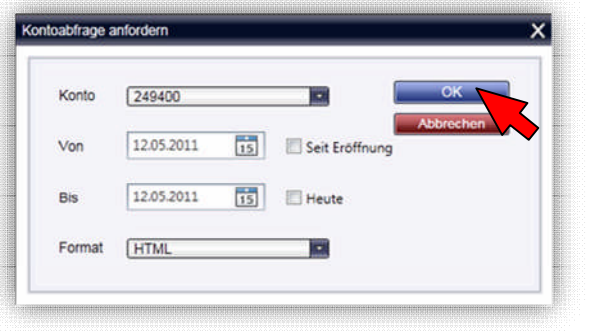

## **Živý účet**

TradeMaster® vás nadchl a chtěli byste si otevřít živý účet? Můžete kdykoli přímo prostřednictvím softwaru požádat o otevření účtu. Za tímto účelem jednoduše klikněte na žluté tlačítko "Nyní otevřít účet"vpravo nahoře v TradeMasteru®.

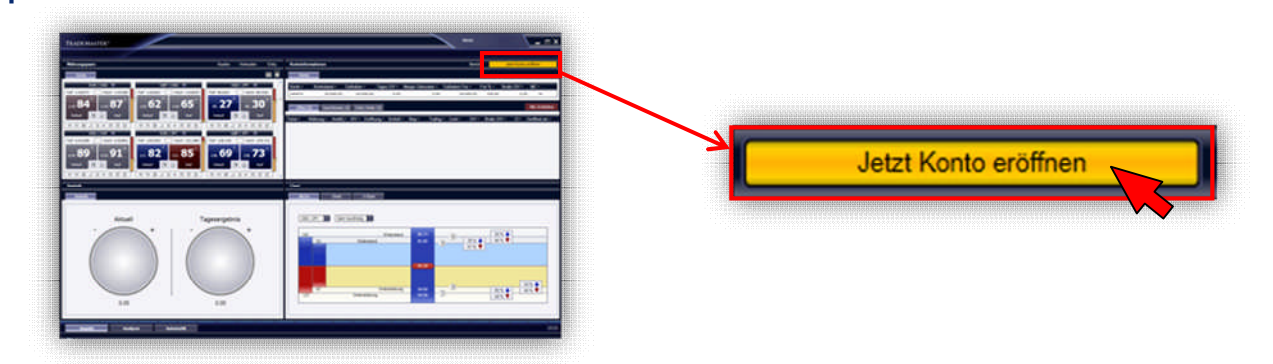

## **Máte dotazy?**

Náš tým zastihnete v burzovní dny na skypu nebo telefonem

Peter Vecera-Klüfers IQ-Trade Im Bürocenter Freilighrathring 1 40878 Ratingen fon: +49 2102 134692 fax: +49 2102 134693 skype: petervecera email: info@iq-trade.eu web: www.iq-trade.eu

adblue ®, Problue ® und TradeMaster ® a příslušné obrazové logo jsou mezinárodně registrované ochranné značky.